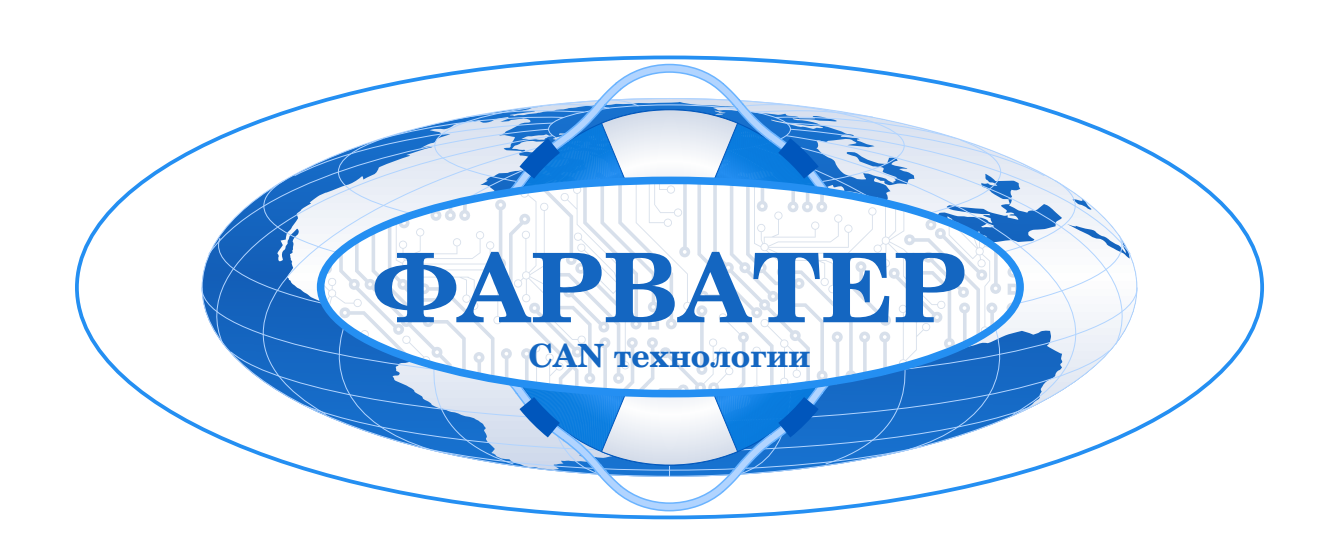

# **Универсальный программируемый бортовой контроллер CAN-WAY серии L для мониторинга транспортных средств**

# **Паспорт Руководство по эксплуатации**

## **Содержание:**

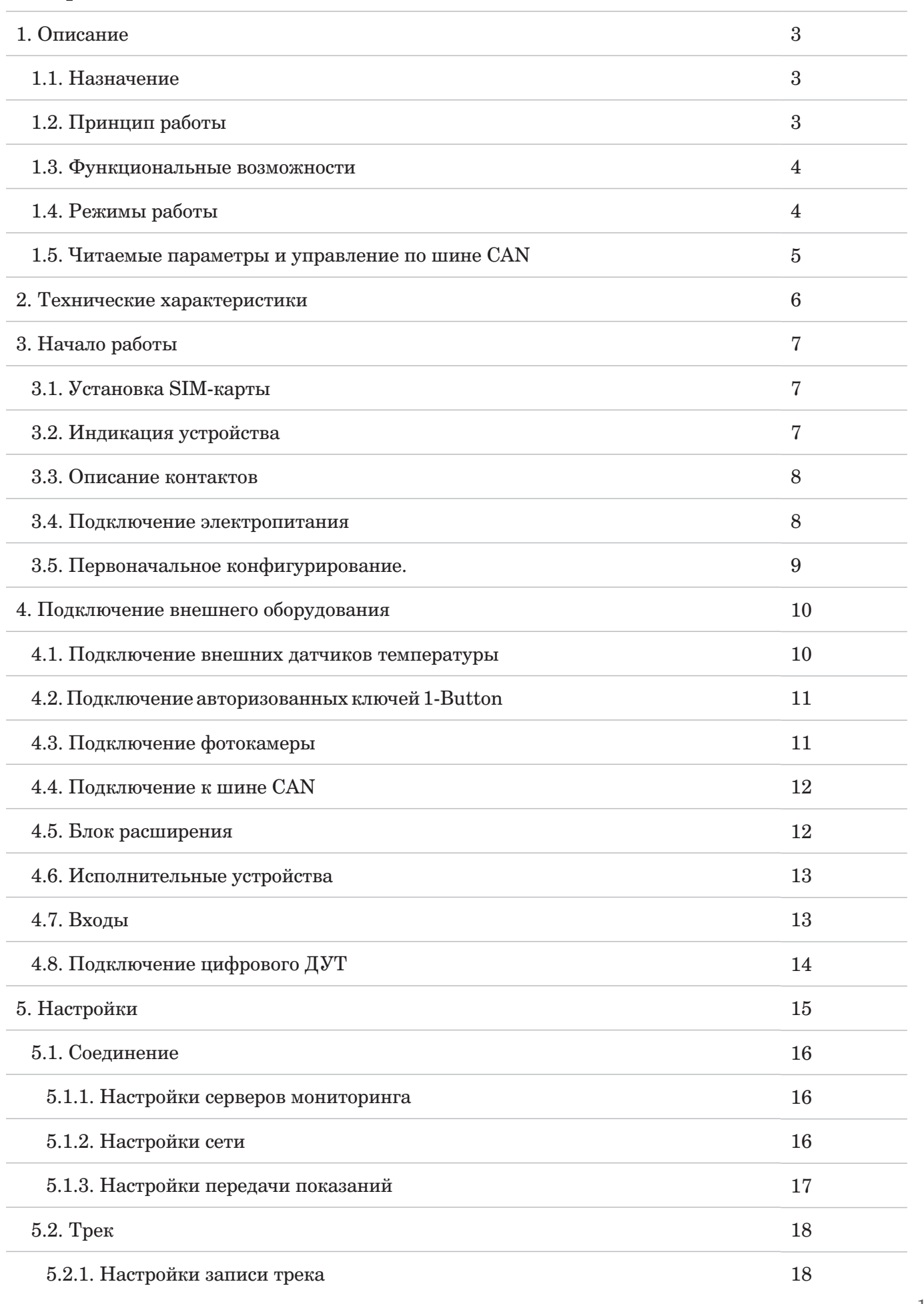

## **Содержание:**

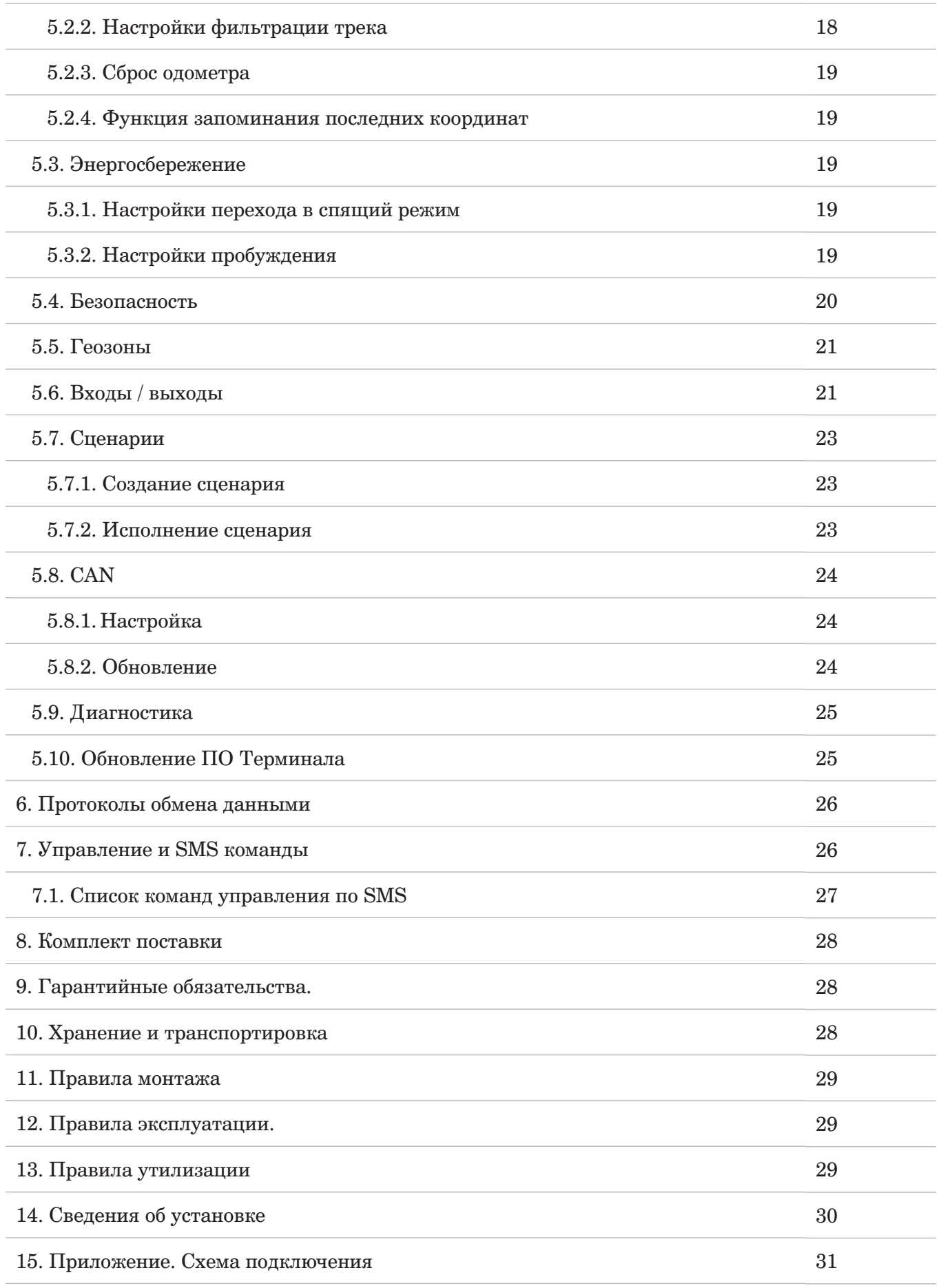

## **1. Описание**

## **1.1. Назначение**

Универсальный программируемый бортовой контроллер **CAN-WAY** серии **L** предназначен для мониторинга транспортных средств (ТС) с использованием системы позиционирования ГЛОНАСС/GРS, в том числе для определения местоположения транспортного средства, скорости, направления его движения, контроля технических эксплуатационных параметров транспортных средств, оборудованных шиной CAN, сохранения полученной информации в энергонезависимой памяти и передачи её посредством сетей сотовой связи GSM на сервер мониторингового центра.

#### **Модели терминалов:**

**CAN-WAY L10** - для легковых а/м с ограниченным функционалом чтения шины CAN\* **CAN-WAY-L20** - для легковых и грузовых а/м с ограниченным функционалом чтения шины CAN\* **CAN-WAY L30** - для легковых и грузовых а/м с полным функционалом чтения шины CAN\* **CAN-WAY L40** - для легковых и грузовых а/м, автобусов, сельскохозяйственной, строительной, специальной и другой техники с полным функционалом чтения шины  $\text{CAN}^*$ *\* См. раздел 1.5. «Читаемые параметры по шине CAN»*

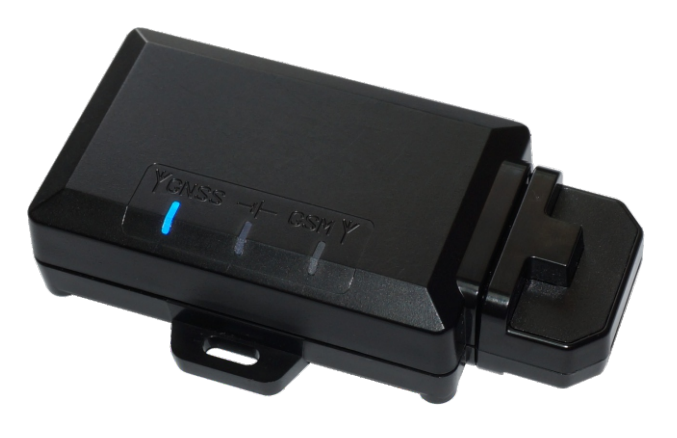

Рис. 1.1. Внешний вид Терминала CAN-WAY L

#### **1.2. Принцип работы**

Накопленные данные передаются посредством технологии пакетной передачи данных GPRS на выделенный сервер, с которого могут быть получены через специальные программы для дальнейшего анализа и обработки на пультах диспетчеров. Поддержка нескольких протоколов позволяет отправлять информацию о состоянии ТС одновременно на четыре сервера.

Маршрут движения ТС фиксируется в виде отдельных точек во времени (трек). Вместе с треком записывается информация, поступающая в блок от внутренних и внешних датчиков, а также дополнительного оборудования. Блок имеет гибкую настройку периодичности сохранения точек трека: по времени (задается в секундах), по расстоянию (в метрах), по изменению курса (в градусах). Показания всех датчиков и состояния блока также могут передаваться с различной периодичностью: по времени, по изменению параметра или вместе с треком.

Энергонезависимая память позволяет сохранять информацию о событиях и состояниях блока в отсутствие питания.

Запись состояний в энергонезависимую память происходит один раз в минуту, это стоит иметь в виду при работе со счётчиком импульсов и состояниями цифрового выхода.

Настройка блока и обновление встроенного программного обеспечения (ПО) может осуществляться через USВ-порт, удаленно с помощью программы «Конфигуратор» или с помощью мобильного приложения «Фарватер МТ».

Программа «Конфигуратор» также позволяет осуществить дистанционную диагностику блока и сохранить результаты в файл. 3

## **1.3. Функциональные возможности**

- џ Поддержка протоколов Wialon IPS, Wialon Combine, EGTS, NDTP, Vega;
- Одновременная работа с четырьмя серверами по любому из поддерживаемых протоколов;
- џ Мобильное приложение для конфигурирования через ТСР и Bluetooth*;*
- Программирование реакции прибора на различные события при помощи функции «Сценарии» (до 50 программируемых сценариев);
- џ Конфигурирование через GPRS, USB, SMS, Bluetooth;
- Обновление ПО через GPRS, USB;
- џ Удаленное конфигурирование и просмотр текущего состояния через бесплатный инженерный сервер;
- Поддержка аналоговых, импульсных и цифровых датчиков уровня/расхода топлива;
- џ Идентификация водителя при помощи ключей 1-Button;
- џ Контроль температуры в подкапотном пространстве и в салоне автомобиля при помощи внешних датчиков 1- wire;
- џ Управление исполнительными механизмами по команде и по наступлению событий;
- Встроенный черный ящик до 200 000 записей;
- SMS оповешения с широкими возможностями настройки;
- GPS-одометр;
- џ Контроль геозон с возможностью SMS оповещения и управления исполнительными механизмами (до 50 задаваемых геозон);
- Счетчик поездок;
- Определение глушения сигнала GSM;
- Поддержка внешней ЈРЕС фотокамеры;
- џ Передача на сервер и (или) запись во внутреннюю энергонезависимую память информации с CAN шины ТС;
- Отправка тревожного сигнала с привязкой к местоположению;
- џ Контроль манеры езды водителя при помощи встроенного акселерометра;
- џ Удаленная диагностика состояния устройства.

## **1.4. Режимы работы**

#### **Устройство функционирует в двух режимах:**

*Активный*- устройство полностью функционально.

*Сон*- устройство находится в ожидании внешних воздействий.

#### **Переход из активного в спящий режим может осуществляться:**

- џ Через заданное время после выключения зажигания;
- Через заданное время после пробуждения;
- Через заданное время после остановки по показаниям акселерометра.

Каждое условие перехода в спящий режим может активироваться по отдельности. Кроме того, условия можно комбинировать.

Например, можно задать переход в спящий режим через 5 минут после отключения зажигания, при этом устройство должно стоять в течении 10 минут. Или можно задать переход в спящий режим через определенное время после пробуждения или через определенное время после выключения зажигания, по принципу "что наступит раньше".

## **Переход из спящего в активный режим может осуществляться:**

- При включении зажигания;
- Через заданное время после перехода в спящий режим;
- При фиксации движения по показаниям акселерометра.

Каждое условие перехода в активный режим может активироваться по отдельности. Кроме того, условия можно комбинировать.

## **1.5. Читаемые параметры по шине CAN**

#### **Динамические параметры:**

- Уровень топлива в баке;
- Полный расход топлива;
- Полный пробег автомобиля;
- Обороты двигателя;
- Скорость транспортного средства;
- Положение педали газа;
- Полное время работы двигателя (только для версии L30 и L40);
- Температура двигателя (только для версии L30 и L40);
- Нагрузка на двигатель (только для версии L30 и L40);
- џ Нагрузка на ось (оси) (только для версии L30 и L40);
- џ Уровень жидкости (только для версии L30 и L40).

## **Индикаторы контроля безопасности а/м**

- Зажигание:
- Ключ в замке зажигания (только для версии L30 и L40);
- Автомобиль закрыт/открыт с заводского пульта управления;
- Открыты двери водителя и/или пассажиров;
- Открыт капот и/или багажник;
- Ножной тормоз (при включенном зажигании);
- Ручной тормоз (при включенном зажигании) (только для версии L30 и L40);
- Рукоятка АКПП переведена в положение парковки (только для версии L30 и L40);
- Работает двигатель (при включенном зажигании) (только для версии L30 и L40);
- Включена задняя передача (только для версии L30 и L40);
- џ Включение Webasto (только для версии L30 и L40);
- Заводская сигнализация находится в режиме тревоги (только для версии L30 и L40).

## **Индикаторы контроля состояния а/м** (только для версии L30 и L40)

- STOP:
- џ Давление / уровень масла;
- Температура / уровень хладагента;
- Зарядка батареи;
- AIRBAG (подушка безопасности);
- Check Engine (проверьте двигатель);
- Неисправность освещения;
- Низкое давление воздуха в шине;
- Изношенные тормозные колодки;
- Предупреждение;
- ABS (антиблокировочная система);
- Низкий уровень топлива;
- ESP (электронный регулятор устойчивости);
- FAP (фильтр макрочастиц);
- EPC (электронный регулятор давления);
- џ Габаритные огни, ближний и дальний свет фар;
- Ремень безопасности водителя и пассажира.

#### **Параметры сельскохозяйственной техники** (только для версии L40)

- Время работы жатки;
- џ Убранная площадь;
- Производительность;
- Количество собранного урожая;
- Влажность зерна;
- Контроль включение жатки;
- џ Контроль выброс зерна из бункера

Отображение терминалом той или иной информации обусловлено наличием таковой в CAN-шине самого транспортного средства.

## **2. Технические характеристики**

## **Определение координат:**

- џ Встроенная антенна ГЛОНАСС/GPS;
- џ Приемник ГЛОНАСС/GPS, производитель GlobalTop Technology, модель: Gmm-g3;
- Точность определения координат  $3$  м. ( $50\%$  CEP);
- Количество каналов навигационного приемника 99 для поиска, 33 для слежения;
- Чувствительность навигационного приемника, дБВт, не менее  $-160$
- џ Время холодного старта (типовое значение) 35 сек.;
- Время горячего старта 1 сек.;

## **Связь:**

- Встроенная антенна GSM;
- Модем GSM 900/1800 МГц, производитель CINTERION, модель: BGS-2E;
- Класс передачи данных GPRS class 12
- Количество SIM карт 2;

## **Контроллеры:**

- Процессор системы ARMCortex M3;
- Процессор CAN X011 30 XX, где XX версия прошивки контроллера: 10, 20, 30 или 40;
- џ Объем внутренней энергонезависимой памяти 64Мбит (200000 событий);

## **Питание:**

- Напряжение питания, постоянно 9...36 В;
- Максимальный диапазон входных напряжений по питанию от -1000 В до +150 В;
- Ток потребления в режиме ожидания (при Uпит. 13,8 В) не более 25 мА
- Ток потребления в штатном режиме (без периферии при Uпит.  $13,8 B$ )  $40...60$  мА;
- Мощность, потребляемая в режиме передачи данных до 3 Вт;
- џ Продолжительность автономной работы в штатном режиме не менее 4 ч.;
- џ Аккумулятор резервного питания (Li-Ion) 560 мА;

## **Условия эксплуатации:**

- Диапазон эксплуатационных температур (без Li-Ion AKB), °С  $-40...+85$ ;
- џ Допустимая влажность от 0 до 85 %;

## **Входы:**

2 многофункциональных входа (переключаются программно на аналоговый, цифровой, частотный или импульсный), Rвх. - 22 кОм, Uмакс. - 50В:

*- аналоговый вход:* разрядность АЦП - 12 бит, диапазон напряжений для аналоговых измерений от 0 до 36 В,

*- дискретный вход:* уровни срабатывания для логических датчиков - лог. "0" менее 2,5 В., лог. "1" более 5 В;

## **Выходы:**

џ 1 дискретный выход типа «открытый коллектор»: Iмакс. 500 мА, Uмакс. 36 В, со встроенной защитой от перегрузки по перенапряжению (40 В), току (3,5 А) и перегрева;

## **Интерфейсы:**

- MicroUSB
- CAN1, CAN2
- $\cdot$  1-Wire:
- $\cdot$  RS-485;

## **Режимы работы:**

- $2$  режима:
- Светодиодная индикация режимов работы 3 светодиода;
- Встроенный акселерометр перемещение, крен, переход в активный режим;

## **Корпус:**

- Наличие датчика вскрытия корпуса есть:
- џ Класс пыле/влагозащиты (исполнение) Ip54.
- Размеры блока, мм.: 76х45х24
- Вес 150 грамм  $6$

## **3. Начало работы**

## **3.1. Установка SIM-карты**

Установите SIM-карту (карты) и подключите разъем внутреннего аккумулятора, сняв крышку блока. (SIM-карта не должна быть заблокированной, должна иметь постоянный доступ в интернет и положительный баланс средств на счету, с SIM-карты должны быть сняты блокировки PINкодом).

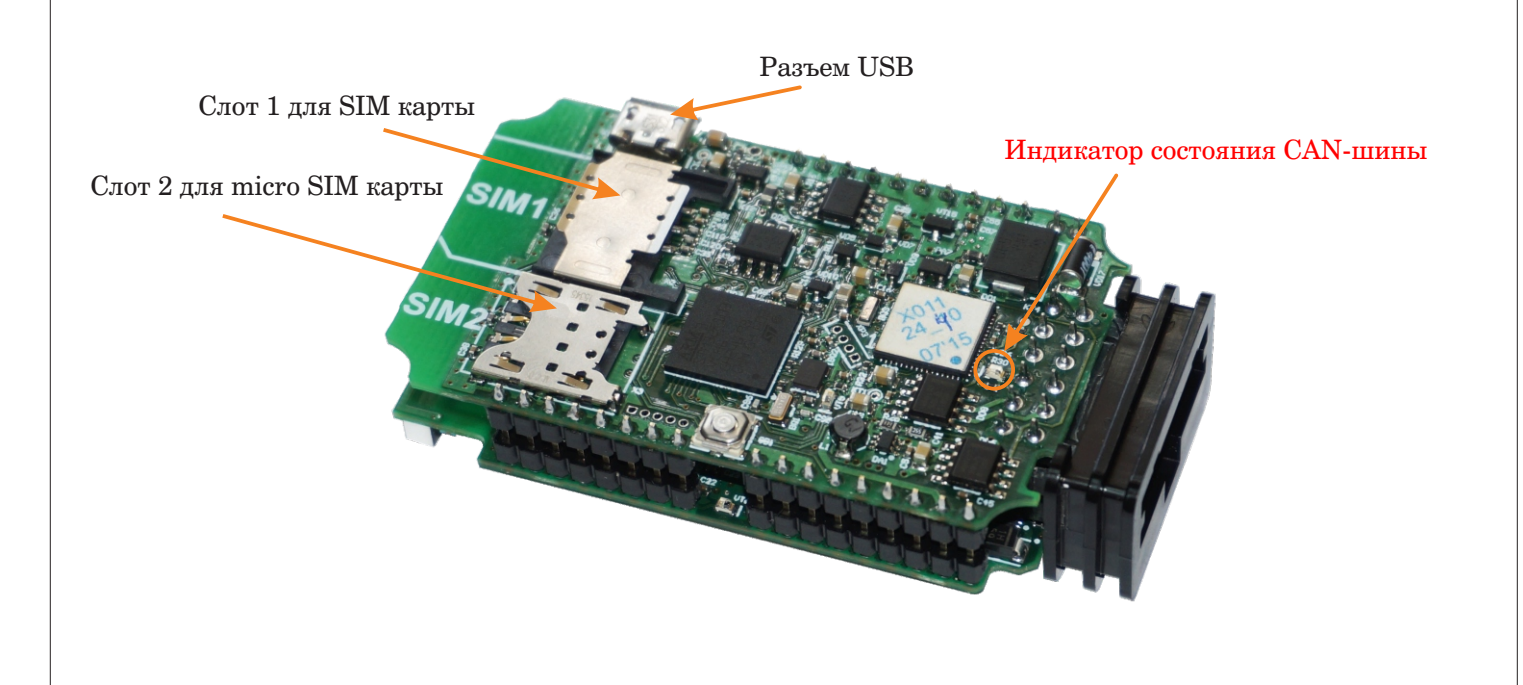

Рис. 3.1. Настройки соединения

#### **3.2. Индикация устройства**

Для визуального контроля режимов работы терминала предусмотрена световая индикация:

- Красный индикатор показывает наличие внешнего питания устройства.
- џ Зеленый индикатор показывает состояние GSМ-связи.
- Синий индикатор показывает состояние навигационного приемника.

#### Питание (красный светодиод):

- џ горит непрерывно внешнее питание подключено
- џ мигает внешнее питание отключено

#### Сеть GSM (зеленый светодиод):

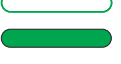

- џ не горит сигнал GSМ отсутствует
- џ горит непрерывно устройство находится в зоне действия сети GSM
- мигает идет обмен данными по сети GSM

#### Навигация (синий светодиод):

- џ горит непрерывно навигационный приемник находится в режиме слежения за спутниками. Местоположение определено.
- џ мигает 1 раз в секунду идет определение местоположения

## **3.3. Описание контактов**

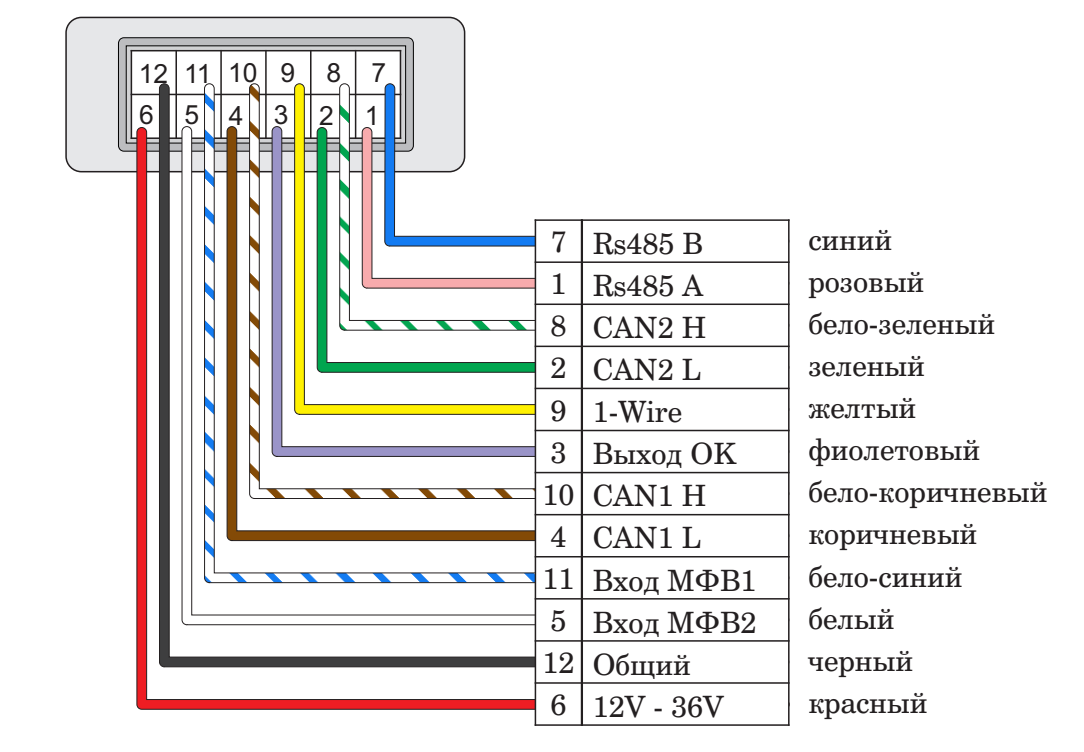

Рис. 3.2. Расположение контактов в разъеме.

## **3.4. Подключение электропитания**

#### **Питание**

- џ Подключите провод «минус» (до выключателя массы) к минусовой клемме аккумулятора;
- џ Подключите провод «плюс» после плавкого предохранителя 3А (в комплект поставки не входит) к плюсовой клемме аккумулятора +12 или +24 вольта.

#### **Зажигание**

- џ Для контроля зажигания можно использовать данные с САN-шины автомобиля. Для этого в программе «Конфигуратор» во вкладке «Входы/выходы» (стр. 21) нужно выбрать для датчика зажигания параметр «Использовать показания САN-шины» (см. раздел «Настройки»).
- џ Если терминал устанавливается на ТС не имеющее шину CAN, то в программе «Конфигуратор» необходимо выполнить настройки, назначив цифровой вход МФВ1 входом зажигания.

В транспортных средствах с отключаемой «массой» подключение следует осуществлять через реле. После подключения Терминала к электросети ТС, необходимо проверить соединение с сервером и получение навигационного решения по светодиодной индикации.

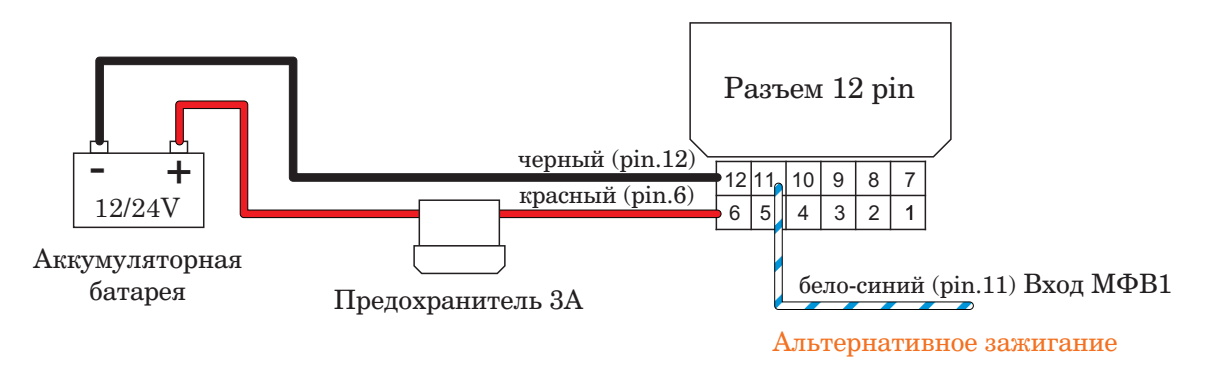

Рис. 3.3. Схема подключения питания.

При подключении к клеммам аккумулятора на ТС с напряжением бортовой сети +24В недопустимо подключаться к одному аккумулятору (на  $12B$ ).

## **3.5. Первоначальное конфигурирование**

Первоначальное конфигурирование осуществляется через USВ-порт с помощью программы «Конфигуратор». Для этого выполните следующие действия:

- џ Подключите шлейф к устройству;
- џ Подключите питание с напряжением 9-36 В. После подключения питания должен загореться красный индикатор;
- џ Подключите устройство к персональному компьютеру через USВ порт, расположенный на плате;
- џ Запустите на компьютере программу «Конфигуратор», нажмите кнопку «Соединиться» и выберите способ соединения с устройством «Соединиться через USB»;
- џ Введите код доступа к блоку;
- џ Слева в меню выберите «Настройки» (Рис. 3.4.);
- В первую очередь необходимо выполнить настройки соединения, после чего настраивать и изменять остальные параметры можно будет в любое время дистанционно по мере необходимости (см. раздел «Настройки»). К настройкам соединения относятся:
	- Настройки серверов мониторинга (протокол, IР-адрес и порт);
	- Настройки сети (параметры точки доступа SIМ-карты);
	- Настройки передачи показаний (информация, которая будет передаваться на сервер).

Уделите особое внимание настройке параметров соединения с инженерным сервером по протоколу VEGA. Именно эти параметры будут использоваться при дистанционном подключении к устройству через программу «Конфигуратор».

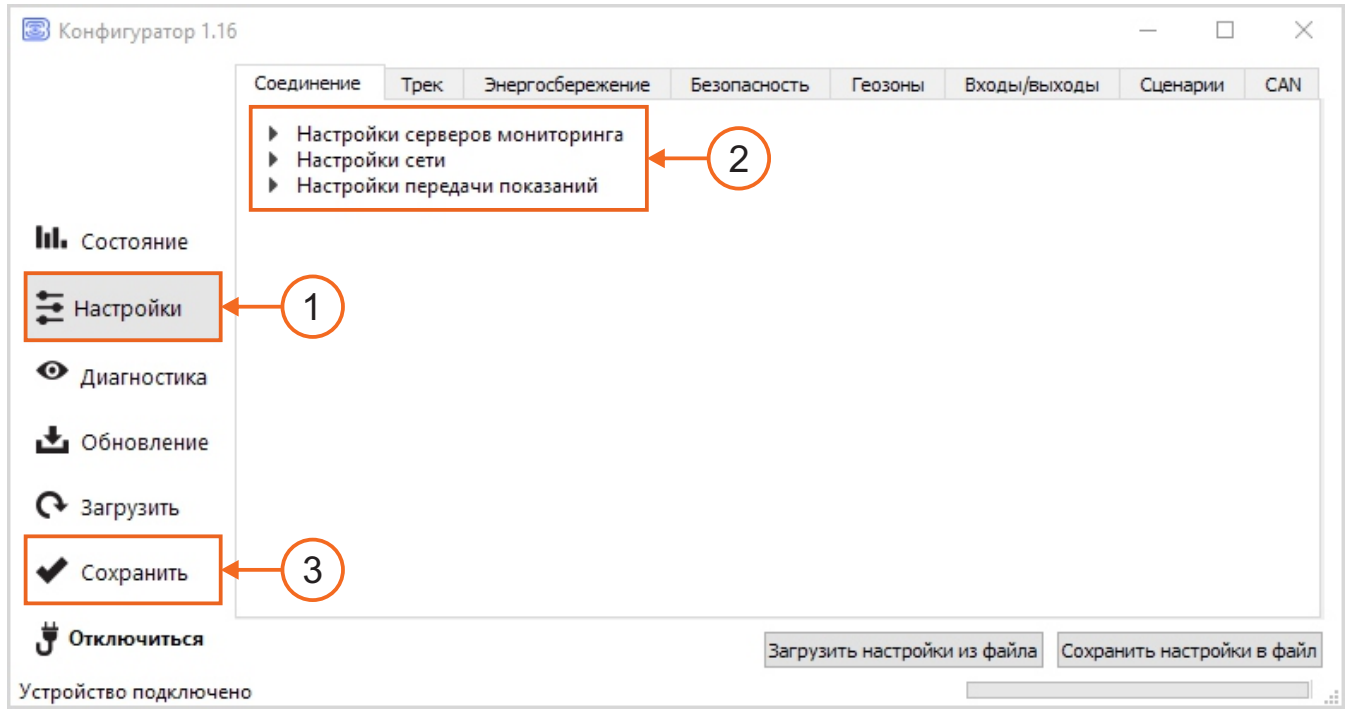

#### Рис. 3.4. Настройки соединения

- џ Установив настройки соединения, нажмите кнопку «Сохранить»;
- џ Отключите USВ-кабель и соберите корпус. Теперь устройство готово к установке на транспортное средство.

#### **4. Подключение внешнего оборудования**

#### **4.1. Подключение внешних датчиков температуры**

Терминал позволяет подключить до десяти внешних датчиков температуры через интерфейс 1- Wire. Схема подключения изображена на рисунке. Если подключаемый температурный датчик вместо двух контактов имеет три, следует замкнуть «Питание» на «Минус».

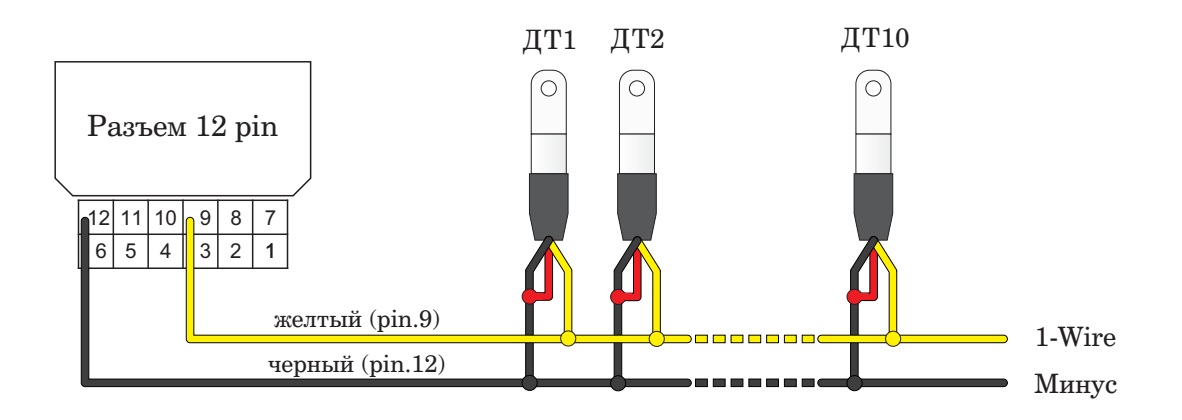

Рис. 4.1.Схема подключения датчиков температуры к шине 1-Wire.

Чтобы блок распознал подключение нового датчика, необходимо подключиться к устройству через программу «Конфигуратор» (см. раздел «Настройки»), зайти во вкладку «Входы/выходы» и выбрать пункт настроек «Внешние датчики температуры».

Чтобы различить датчики после подключения, рекомендуется подключать их по одному. Подключив первый датчик по схеме выше, следует нажать кнопку «Добавить датчики». Появится информационное окно как на рисунке 4.2.

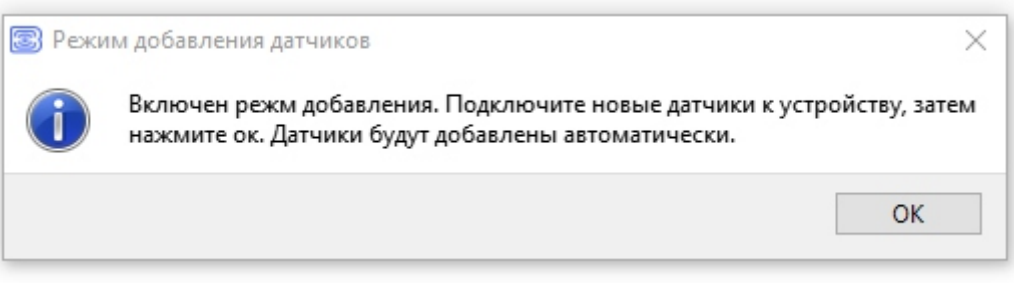

Рис. 4.2. Подключение датчиков температуры в программе «Конфигуратор».

Нажмите «ОК» - номер датчика добавится в свободное поле. После этого можно подключать следующий датчик аналогичным образом.

Вы также можете подключить несколько датчиков по очереди. пока открыто окно добавлен ия. в этом случае после нажатия кнопки «ОК», датчики расположатся в свободных полях в том порядке, в котором их подключали.

После подключения всех температурных датчиков можно нажать кнопку «Загрузить» и выполнить необходимые настройки. связанные с датчиками температуры. например. настроить отправку данных с датчиков на сервер во вкладке «Соединение» или задать поведение блока во вкладке «Сценарии».

#### **4.2. Подключение авторизованных ключей 1-Button**

Терминал позволяет подключить считыватель авторизованных ключей 1-Button к контакту 1- Wire. Схема подключения изображена на рисунке 4.3. Количество авторизованных ключей может достигать десяти штук. Чтобы добавить ключ, необходимо подключиться к устройству через программу «Конфигуратор» и зайти во вкладку «Безопасность» (см. раздел «Настройки»).

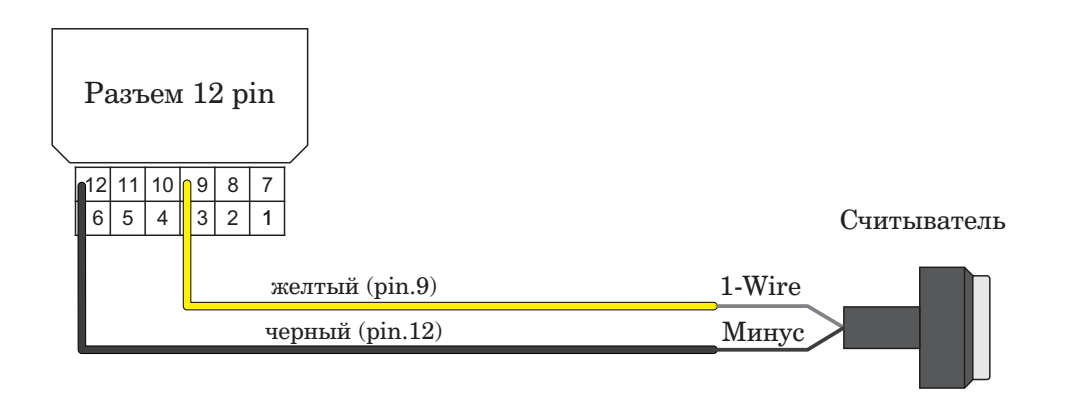

Рис. 4.3. Схема подключения считывателя авторизованных ключей к шине 1-Wire.

Во вкладке «Безопасность» следует развернуть пункт настроек «Авторизованные ключи» и нажать кнопку «Добавить ключи». При этом появится диалоговое окно как на рисунке 4.4.

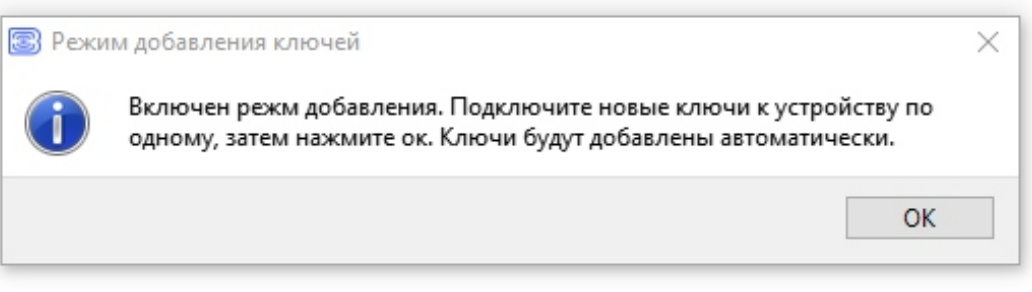

Рис. 4.4. Диалоговое окно добавления новых ключей.

Приложите ключ к считывателю как при авторизации - устройство запомнит номер ключа, - и нажмите «ОК». Номер ключа появится в свободном поле. Если одновременно добавляется несколько ключей, допускается по очереди приложить их к считывателю, пока открыто окно добавления, и только потом нажать «ОК» - номера всех ключей добавятся в свободные поля в том порядке, в котором их прикладывали к считывателю.

#### **4.3. Подключение фотокамеры**

L

Терминал позволяет подключить фотокамеру через интерфейс RS485. Через программу «Конфигуратор» можно контролировать настройки фотокамеры и отключать её при необходимости. Фотокамера может, как делать снимки через определенные интервалы времени, так и использоваться в «Сценариях».

Протоколы, поддерживающие передачу фотографий: Wialon IPS, Wialon Combine и Vega.

Следует учитывать, что одна фотография имеет размер около 50Кб

Фотографии могут передаваться только на сервер №1

## **4.4. Подключение к шине CAN**

Для подключения к САN-шине необходимо отправить запрос на получение технологической карты на почту **can-way@mail.ru** или заполнив форму на сайте **CAN-WAY.RU**. В запросе укажите марку, модель и год выпуска ТС, на которое будет устанавливаться терминал. В карте будут указаны места подключения к шине CAN и номер программы для ТС (см. раздел «Настройки» подраздел «CAN»).

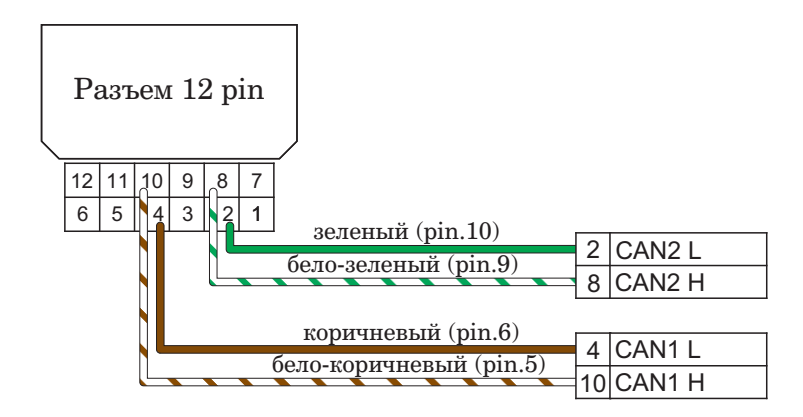

Рис. 4.5. Схема подключения к САN-шине.

При выключенном зажигании:

- Подключите CAN1L, CAN1H и, если необходимо, CAN2L, CAN2H к TC.
- џ Включите зажигание ТС. Если Вы правильно определили и подключили СAN-шину, то увидите частое мигание *«Индикатора состояния CAN шины»* (Рис. 3.1.)

#### **4.5. Блок расширения**

Терминал CAN-WAY L позволяет подключить блок расширения БР-1 через интерфейс RS-485. БР-1 имеет 15 мультифункциональных входов и 15 цифровых выходов.

Для настройки входов необходимо через программу «Конфигуратор» подключиться к блоку, зайти в раздел «Настройки» во вкладку «Входы/выходы» и выбрать раздел «Внешняя плата расширения» (см. раздел «Настройки», подраздел «Входы/выходы»). Далее необходимо выбрать интерфейс подключения - RS-485. После этого можно настроить мультифункциональные входы в соответствии с нужными задачами (см. подраздел «Входы» данного раздела).

Для настройки выходов необходимо через программу «Конфигуратор» подключиться к блоку, зайти в раздел «Состояние» во вкладку «Блок расширения». В самом низу списка входов/выходов платы расширения расположены элементы управления цифровыми выходами - кнопки «Вкл.» и «Выкл.» (Рис. 4.6.)

| S Конфигуратор 1.16      |                      |                   |              |      |      |              |  |             |            |                 | $\times$<br>ш<br>$\overline{\phantom{a}}$ |
|--------------------------|----------------------|-------------------|--------------|------|------|--------------|--|-------------|------------|-----------------|-------------------------------------------|
|                          | Система<br>Навигация |                   | Входы/выходы |      | Сеть | CAN числовые |  | CAN приборы | CAN охрана | CAN спецтехника | Блок расширения                           |
|                          | Цифровой выход 1:    |                   | <b>вкл.</b>  | Вкл. |      | Выкл.        |  |             |            |                 |                                           |
|                          | Цифровой выход 2:    |                   | <b>ВКЛ.</b>  | Вкл. |      | Выкл.        |  |             |            |                 |                                           |
|                          | Цифровой выход 3:    |                   | выкл.        | Вкл. |      | Выкл.        |  |             |            |                 |                                           |
| III. COCTORHUE           | Цифровой выход 4:    |                   | выкл.        | Вкл. |      | Выкл.        |  |             |            |                 |                                           |
| <b>• Настройки</b>       | Цифровой выход 5:    |                   | выкл.        | Вкл. |      | Выкл.        |  |             |            |                 |                                           |
|                          | Цифровой выход б:    |                   | выкл.        | Вкл. |      | Выкл.        |  |             |            |                 |                                           |
| $\bullet$<br>Диагностика |                      | Цифровой выход 7: | выкл.        | Вкл. |      | Выкл.        |  |             |            |                 |                                           |
| Обновление<br>œ.         | Цифровой выход 8:    |                   | выкл.        | Вкл. |      | Выкл.        |  |             |            |                 |                                           |
|                          | Цифровой выход 9:    |                   | выкл.        | Вкл. |      | Выкл.        |  |             |            |                 |                                           |

Рис. 4.6. Настройка выходов.

## **4.6. Исполнительные устройства (выход)**

Исполнительное устройство подключается к терминалу через цифровой Выход ОК, который имеет тип «Открытый коллектор».

Для увеличения нагрузки на выходы устройства, необходимо использовать внешнее реле.

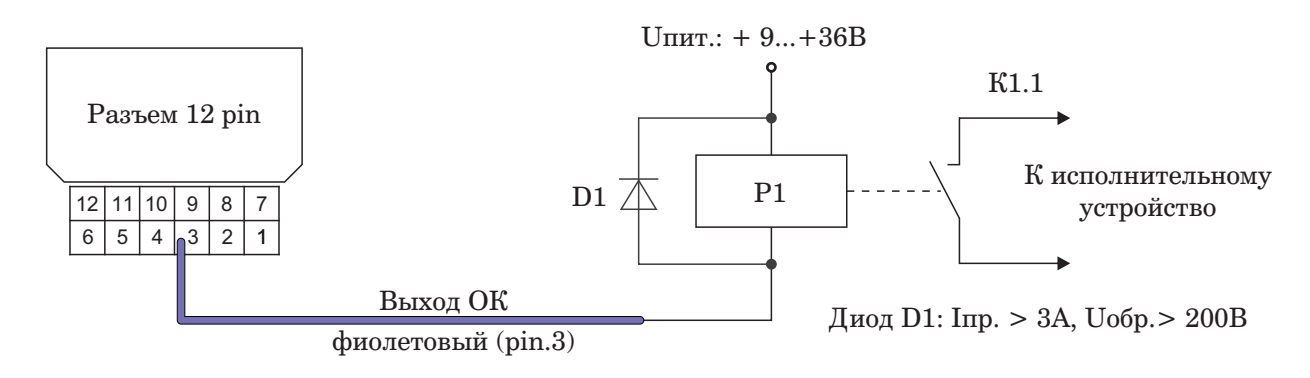

Рис. 4.7. Схема подключения реле на цифровой Выход ОК.

Допустимая нагрузка на каждый цифровой выход 0,5 А.

#### **4.7. Входы**

Терминал CAN-WAY L имеет два мультифункциональных входа, которые могут работать в четырех режимах:

#### џ **Аналоговый:**

В аналоговом режиме измеряется входное напряжение. Такой вход может быть использован для датчиков, показания которых варьируются в определенном диапазоне.

#### џ **Цифровой:**

В цифровом режиме измеряется уровень входного сигнала (0 или 1). Такой вход может использоваться для логических датчиков, показания которых определены двумя состояниями (вкл/выкл).

#### џ **Частотный:**

В частотном режиме измеряется частота импульсного сигнала. Такой вход, например, удобно использовать для тахометра автомобиля.

#### џ **Импульсный:**

В импульсном режиме подсчитывается количество импульсов на входе. Такой вход может быть использован для датчиков расходных показаний, например, расхода топлива.

В настройках многофункциональных входов в программе «Конфигуратор», помимо выбора режима для каждого входа, есть параметр, который называется «Активный уровень». Он может принимать значение «низкий» и «высокий» и характеризует величину и направление подтяжки входа (см. таблицу).

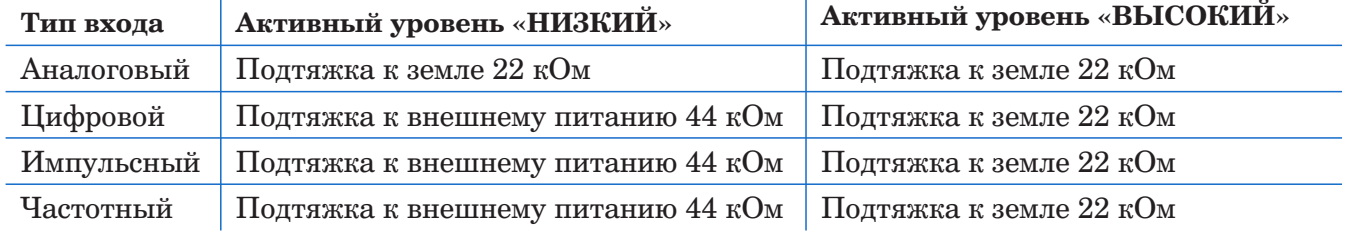

Подтяжка к внешнему питанию не может осуществляться при питании от АКБ.

## **4.8. Подключение цифрового ДУТ**

Терминал позволяет подключить датчики уровня топлива через шину RS-485 и работает с ними по протоколу Omnicomm. Схема подключения приведена на рисунке 4.8.

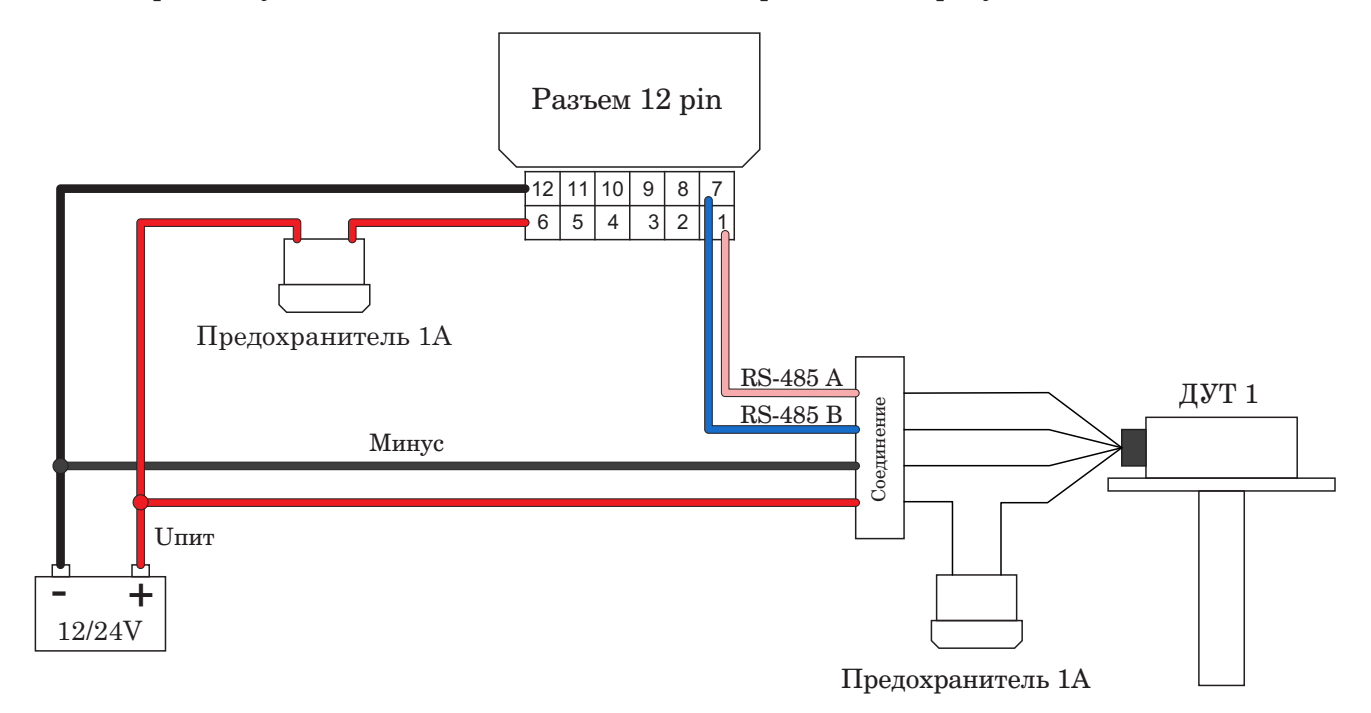

Рис. 4.8. Схема подключения датчиков уровня топлива к шине RS-485.

Для этого необходимо через программу «Конфигуратор» подключиться к блоку и зайти в раздел «Настройки» во вкладку «Входы/выходы» (Рис. 4.9.). Для каждого подключенного датчика уровня топлива необходимо выбрать «Тип датчика» - RS-485 и указать адрес датчика на шине в поле «Адрес на шине RS-485». Указанный адрес должен совпадать с адресом, заданным при программировании датчика (см. инструкцию на используемый датчик). Одновременно может быть подключено до четырех датчиков уровня топлива.

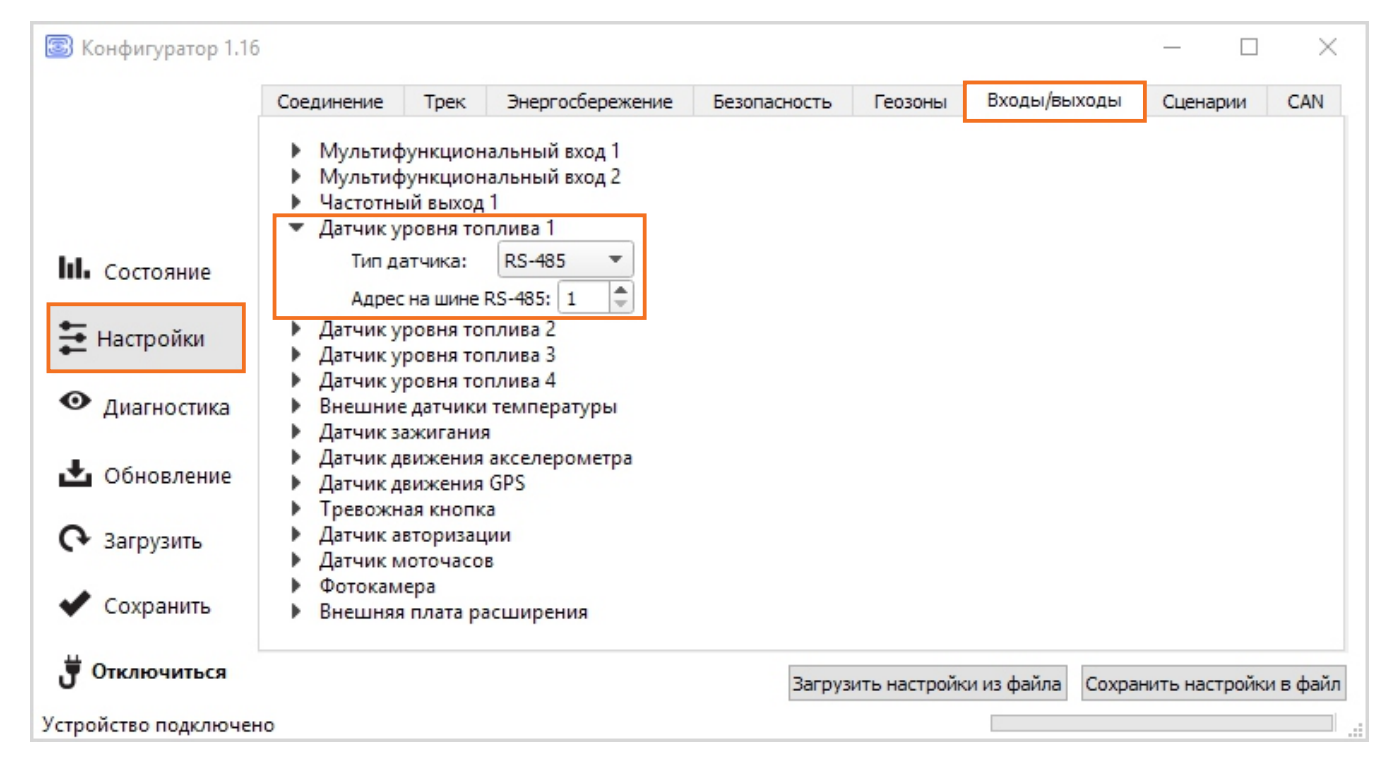

Рис. 4.9. Настройка ДУТ в прогамме «Конфигуратор».

#### **5. Настройки**

Терминал CAN-WAY серии L позволяет произвести тонкую настройку большого количества параметров. Настраивать терминал можно как дистанционно по GPRS или Bluetooth, так и непосредственно через USB соединение.

В данном разделе приведено описание интерфейса программы «Конфигуратор», с помощью которой производится настройка. Программа «Конфигуратор» не требует установки и позволяет осуществлять:

- Тонкую настройку блока мониторинга;
- Диагностику с записью результатов в файл;
- Обновление ПО блока;
- Обновление ПО контроллера CAN и ввод номера программы для ТС;
- Просмотр в реальном времени текущего состояния: терминала; ТС, к которому полключен терминал; читаемых параметров CAN-шины.

При запуске программы «Конфигуратор» необходимо осуществить подключение к устройству, для этого нажмите кнопку «Соединиться» в нижнем левом углу окна. Далее в зависимости от способа подключения выберите «Соединиться через USB» или «Соединиться по ТСР».

Дистанционное соединение всегда осуществляется через инженерный сервер по протоколу VEGA. Укажите адрес и порт, которые были указаны при первоначальной конфигурации параметров соединения данного устройства с инженерным сервером.

Из предлагаемого списка выберите нужное устройство и нажмите «ОК». Введите код доступа к блоку. Перейдите в раздел «Настройки» в меню слева и нажмите кнопку «Загрузить» в нижнем левом углу окна, чтобы увидеть текущие параметры настройки устройства.

После изменения параметров нажмите кнопку «Сохранить», чтобы применить выбранные настройки (Рис. 5.1.).

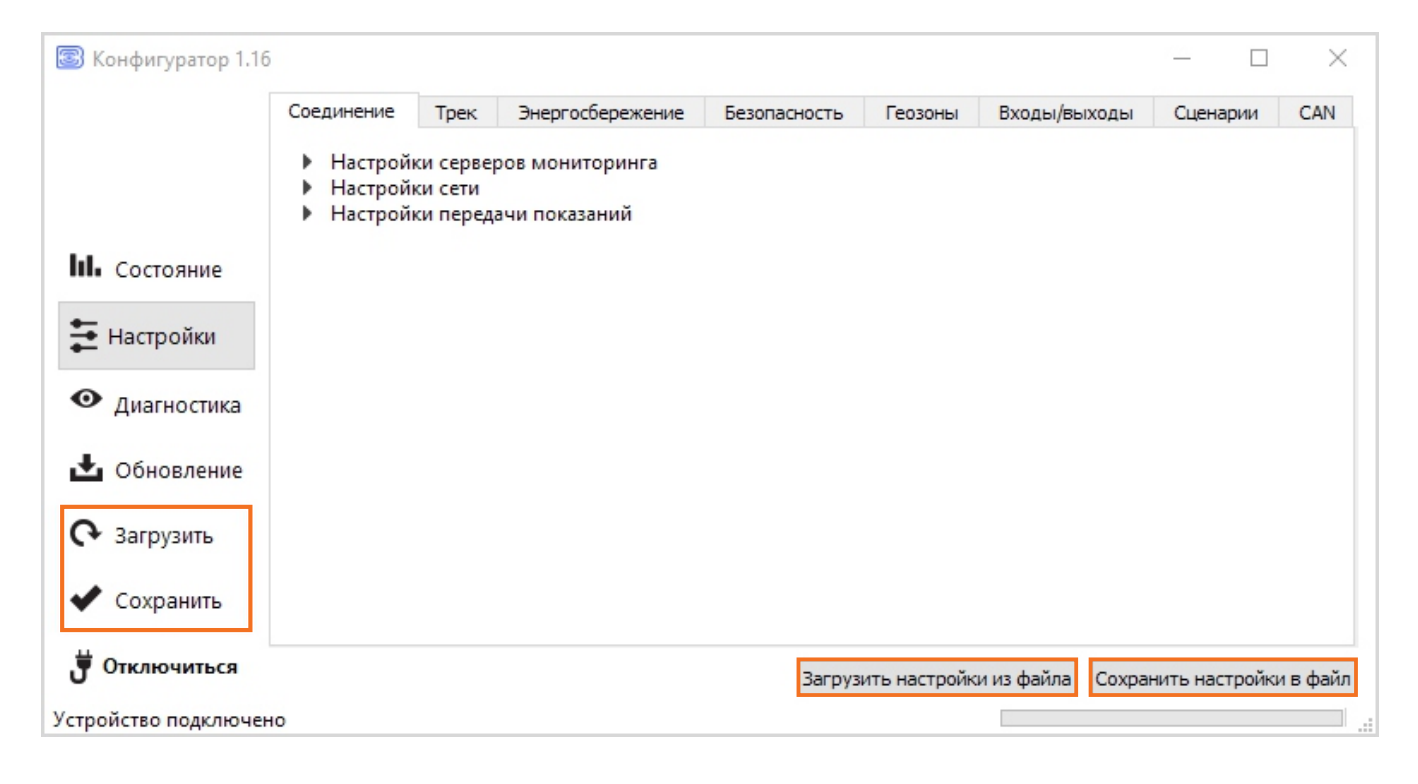

Рис. 5.1. Интерфейс программы «Конфигуратор».

Программа «Конфигуратор» имеет функции сохранения настроек в файл и загрузки настроек из файла с расширением \*.vsf.

Соответствующие кнопки находятся в правом нижнем углу окна программы. Эта функция может использоваться как для ускорения процесса настройки нескольких однотипных устройств, так и при обращении в техподдержку для большей информативности описания неполадок.

## **5.1. Соединение**

Вкладка «Соединение» имеет три вида настроек:

#### **5.1.1. Настройки серверов мониторинга**

Блок мониторинга может работать по пяти протоколам, одновременно обмениваясь данными с четырьмя серверами.

- џ *Протокол обмена данными с сервером* в данном пункте настроек предлагается выбрать протокол обмена данными: EGTS, WIALON IPS, WIALON COMBINE, NDTP, VEGA или отключить передачу данных.
- џ Далее следует указать адрес сервера в формате: ХХХ.ХХХ.ХХХ.ХХХ:YYYYY, *где ХХХ.ХХХ.ХХХ.ХХХ - IР-адрес сервера, а YYYYY- порт.*
- џ *Период выхода на связь* если галочка снята, блок постоянно на связи с сервером, если галочка установлена - блок выходит на связь с сервером с указанным периодом.
- џ *Идентификатор терминала на сервере* не нужно вводить для протокола VEGA он используют номер IMEI устройства в качестве идентификатора при подключении к серверу.

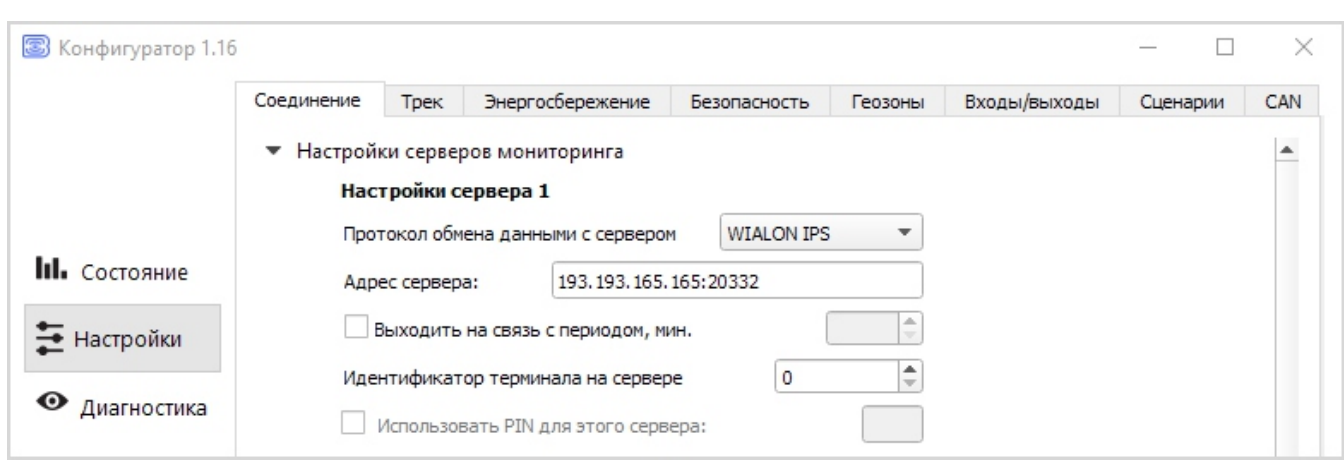

Рис. 5.2. Настройки серверов мониторинга.

#### **5.1.2. Настройки сети**

Настройки сети представляют собой настройки точки доступа SIМ-карты для выхода в сеть GSM.

Большинство современных SIМ-карт осуществляют эти настройки самостоятельно. Если этого не произошло, в данном пункте настроек можно сделать это вручную, указав APN точки доступа, имя пользователя и пароль.

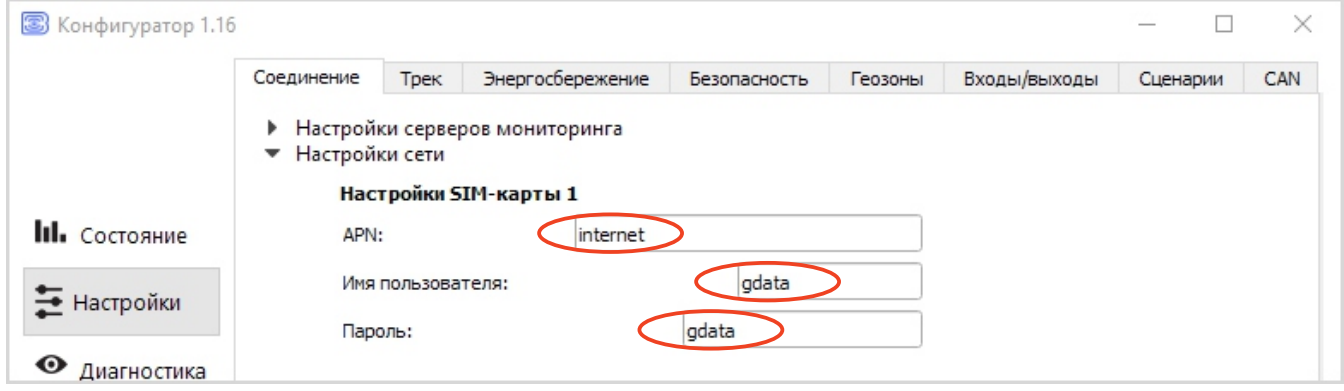

Рис. 5.3. Настройки сети

#### **5.1.3. Настройки передачи показаний**

В данном пункте настроек предлагается выбрать, какие именно данные блок будет передавать на сервер мониторинга, а также события, по которым будет формироваться информация по конкретному показателю. Таких событий три:

- џ *Передача с треком* означает, что данный параметр будет добавляться в каждую формируемую запись точки трека и передаваться вместе с ней.
- џ *Передача с периодом* означает, что данный параметр будет записываться и передаваться каждые N секунд (период указывается в секундах).
- џ *Передача при изменении* означает, что да нный параметр будет записываться и передаваться при каждом его изменении на указанную в правом поле величину.

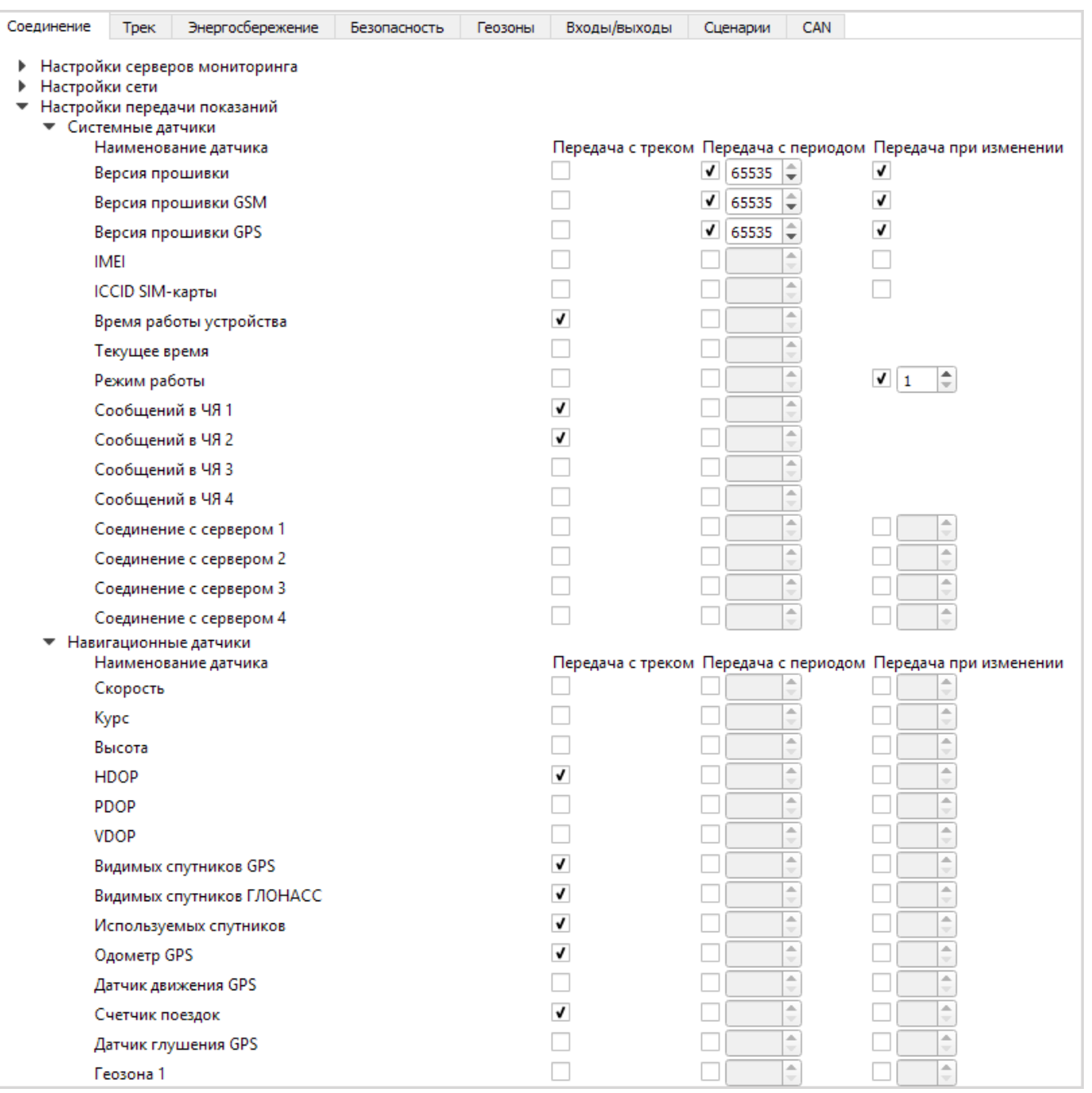

Пример настройки передачи показаний.

Рис. 5.4. Настройки передачи показаний

В приведенном примере с каждой формируемой записью точки трека будут передаваться также следующие параметры:

- Время работы устройства
- Количество сообщений в черных ящиках  $1 \text{ u } 2$
- HDOP
- Количество видимых и используемых спутников
- Показания одометра GPS
- џ Счетчик поездок

Кроме того, каждые 65535 секунд будет формироваться запись с информацией о версиях прошивки устройства, модуля GSM и модуля GPS. И эти же параметры будут передаваться при изменении, то есть в случае, если версия прошивки изменится - эта информация сразу поступит на сервер.

Напротив параметра «Режим работы» стоит галочка «Передавать при изменении» и указана величина «1». Поскольку режима работы у блока два - рабочий режим и спящий режим - параметр «Режим работы» это логический параметр, который может иметь значение либо 0, либо 1. Поэтому в поле рядом с галочкой «Передача при изменении» стоит 1, что означает - при каждой смене режима блок будет формировать соответствующую запись и передавать её на сервер.

## **5.2. Трек**

Вкладка «Трек» имеет настройки записи, фильтрации трека, сброс одометра и функцию запоминания последних координат.

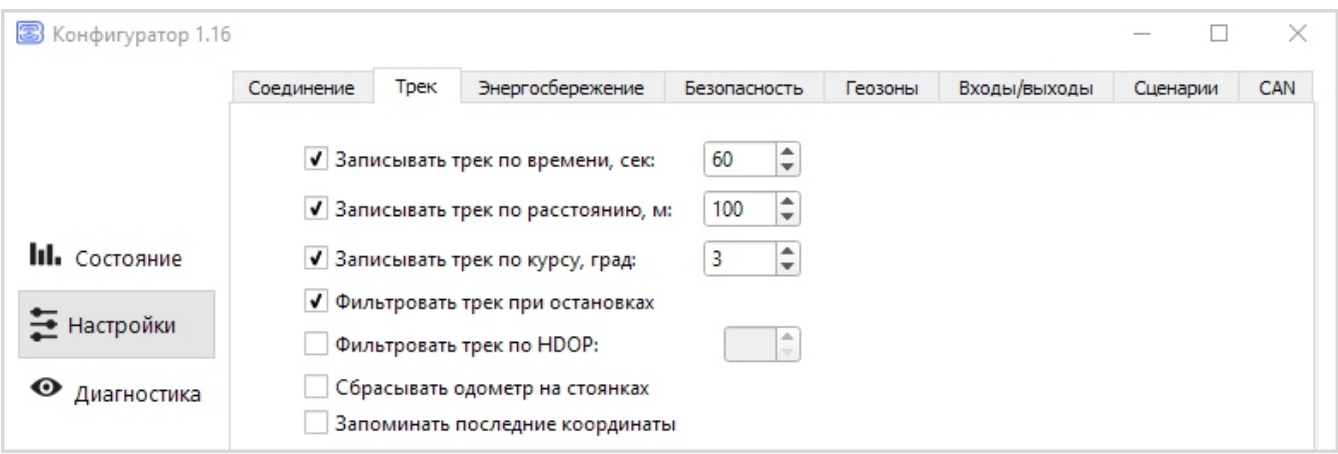

Рис. 5.5. Настройки вкладки «Трек».

#### **5.2.1. Настройки записи трека**

- џ *Записывать трек по времени* точка трека будет формироваться каждые N секунд.
- Записывать трек по расстоянию точка трека будет формироваться каждые N метров.
- џ *Записывать трек по курсу* точка трека будет формироваться при каждом изменении курса на N градусов.

#### **5.2.2. Настройки фильтрации трека**

- џ *Фильтровать трек при остановках* при прекращении движения блок перестает переопределять координаты своего местоположения, во избежание «звездчатых» треков из-за погрешности определения координат. Вместо этого он отправляет с треком те координаты, которые определил один раз после остановки.
- џ *Фильтровать трек по HDOP*\* точки трека, определенные при HDOP больше заданного значения, не будут считаться достоверными и записываться в черный ящик.

*\* HDOP - снижение точности в горизонтальной плоскости* <sup>18</sup>

#### **5.2.3. Сброс одометра**

џ *Сбрасывать одометр на стоянках* - обнуление одометра GPS после каждой фиксации стоянки.

#### **5.2.4. Функция запоминания последних координат**

џ *Запоминать последние координаты* - в случае потери сигналов ГНСС, блок запомнит последние определенные координаты и будет использовать их для формирования точек трека, пока связь со спутниками не восстановится.

## **5.3.. Энергосбережение**

Вкладка «Энергосбережение» содержит настройки перехода устройства в спящий режим и выхода из него.

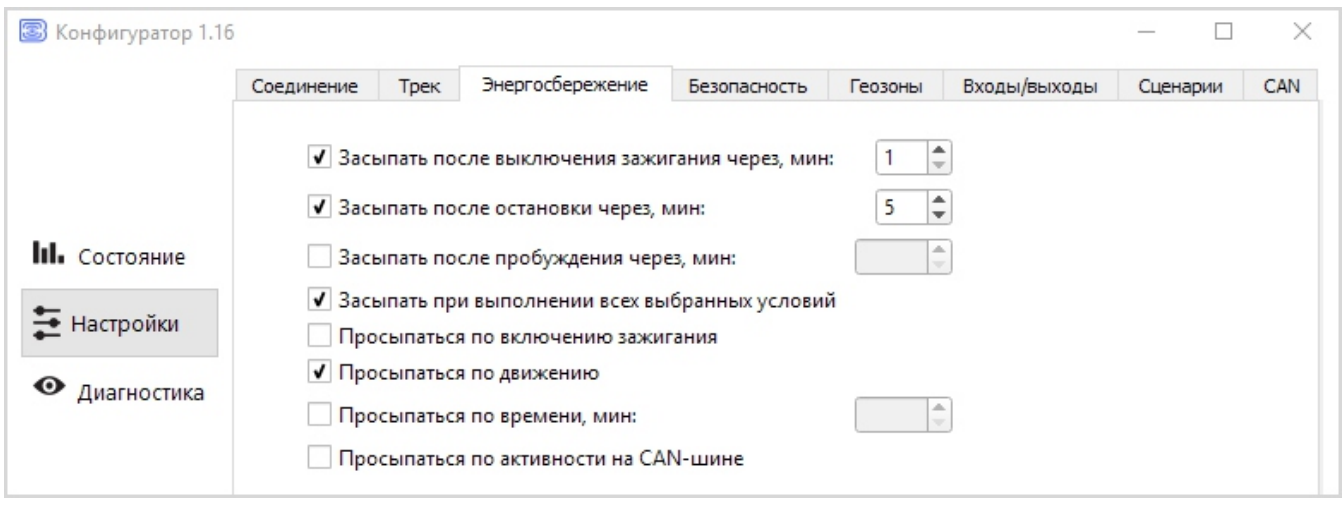

Рис. 5.6. Настройки вкладки «Энергосбережение».

## **5.3.1. Настройки перехода в спящий режим**

- џ *Засыпать после выключения зажигания через N минут* устройство перейдет в спящий режим после выключения зажигания через указанное количество минут.
- џ *Засыпать после остановки через N минут* устройство перейдет в спящий режим после прекращения движения через указанное количество минут.
- џ *Засыпать после пробуждения через N минут* устройство перейдет в спящий режим через указанное количество минут после пробуждения.
- џ *Засыпать при выполнении всех выбранных условий* устройство перейдет в спящий режим только тогда, когда произойдут все выбранные события.

## **5.3.2. Настройки пробуждения**

- џ *Просыпаться по включению зажигания* устройство будет просыпаться сразу после включения зажигания.
- џ *Просыпаться по движению* устройство будет просыпаться сразу после начала движения, зафиксированного встроенным акселерометром.
- *Просыпаться по времени* устройство будет просыпать через N минут после засыпания независимо от внешних событий (зажигание, начало движения и т.д.).
- џ *Просыпаться по активности на САN-шине* устройство будет просыпаться при появлении любых сигналов на САN-шине транспортного средства.

## **5.4. Безопасность**

Вкладка «Безопасность» содержит настройки доступа к устройству по РIN-коду и список авторизованных ключей.

РIN-код, указанный в поле справа будет использоваться для подключения к устройству через программу «Конфигуратор», а также при соединении с любым сервером по протоколу WIALON. Обязательно убедитесь, что в настройках сервера WIALON в пункте «Пароль для доступа к объекту» указан тот же пароль. По умолчанию, доступ по РIN-коду включен и пароль «1234» .

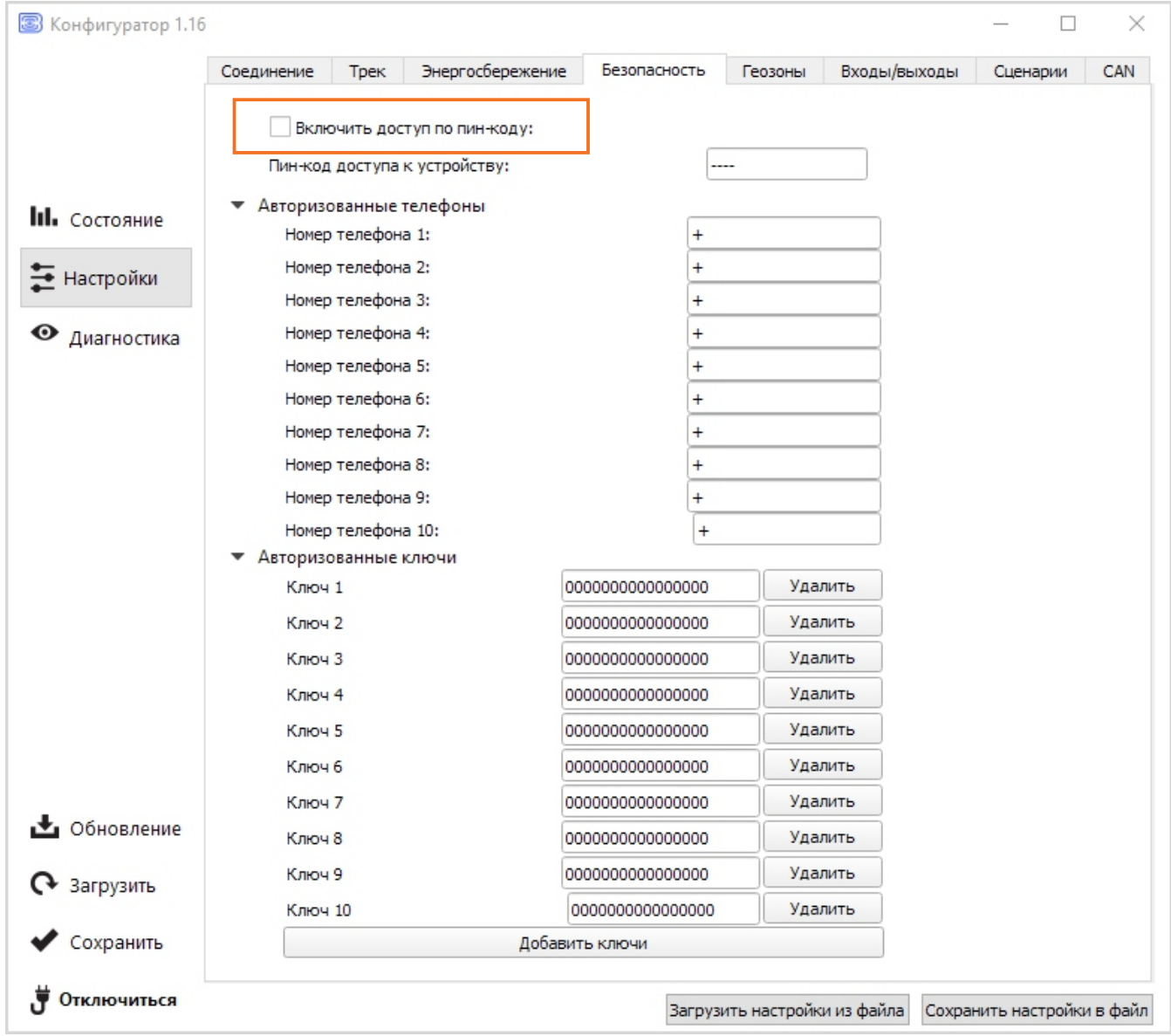

Рис. 5.7. Настройки вкладки «Безопасность».

џ *Включить доступ по РIN-коду* - если галочка стоит, то при запуске программы «Конфигуратор», при попытке подключиться к устройству будет запрашиваться РIN-код, указанный в поле справа; если галочка снята - при запуске программы «Конфигуратор» РIN код запрашиваться не будет.

Обратите внимание, что для доступа к серверу по протоколу WIALON, РIN-код будет использоваться, даже если галочка снята.

В разделе «Авторизованные телефоны» можно указать до 10 номеров телефонов для использования в «Сценариях».

В разделе «Авторизованные ключи» можно добавить до десяти номеров ключей авторизации типа 1-Button. Чтобы использовать сервис авторизации необходимо включить датчик авторизации (см. раздел «Входы/выходы»). 20

## **5.5. Геозоны**

Вкладка «Геозоны» позволяет настроить размеры и положение геозон, если предполагается их использование. Необходимо задать широту и долготу центра геозоны в градусах, а также ее радиус в метрах. После задания нужного количества геозон, появится возможность контролировать нахождение объекта внутри или снаружи геозон, а также программировать поведение блока при входе или выходе из геозон (см. раздел «Сценарии»).

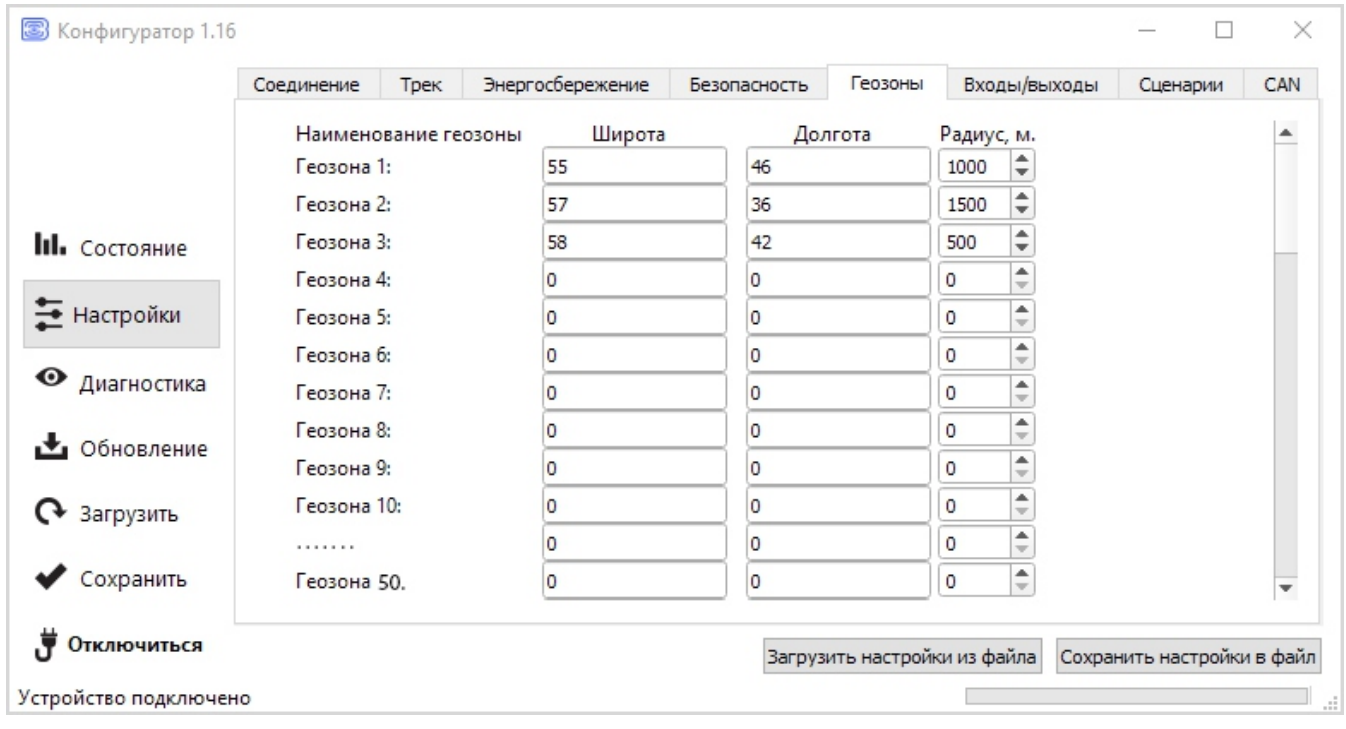

Одновременно возможно задать до 50 геозон.

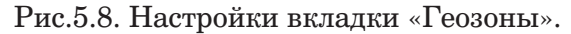

#### **5.6. Входы / выходы**

Вкладка «Входы/выходы» позволяет настроить входы и датчики определенным образом.

- џ *Мультифункциональный вход 1 и 2* имеет настройки «Тип входа»: Цифровой, Частотный, Импульсный, Аналоговый, - и «Активный уровень»: Низкий/Высокий.
- џ *Частотный выход 1* может использовать первый цифровой выход. Чтобы включить цифровой выход, необходимо зайти в раздел «Состояние» во вкладку «Входы/выходы» и нажать кнопку «Вкл.» напротив надписи «Цифровой выход 1».
- џ *Датчик уровня топлива 1, 2, 3 и 4* возможность подключить до 4х датчиков уровня топлива на шину RS-485, указав адрес на шине и выбрав «Тип датчика»: RS-485.
- џ *Внешние датчики температуры* возможность добавить до 10 датчиков температуры, указав их номера на шине 1-Wire.
- џ *Датчик зажигания* если галочка стоит, устройство использует показания САN-шины для получения информации о зажигании. Если галочка снята, устройство использует показания датчика зажигания, подключенного проводом «Зажигание» (см. раздел «Описание контактов»).
- џ *Датчик движения акселерометра и Датчик движения GPS* позволяют настроить время, через которое фиксируется стоянка транспортного средства (в секундах).
- џ *Тревожная кнопка* позволяет подключить тревожную кнопку к одному из мультифункциональных входов (МВ), для этого необходимо настроить соответствующий МВ таким образом, чтобы «Тип входа» был Цифровой.
- џ *Датчик авторизации* используется при работе с авторизованными ключами 1-Button (см. раздел «Безопасность»).
- џ *Датчик моточасов* позволяет настроить работу по напряжению бортовой сети.
- џ *Фотокамера* позволяет подключить фотокамеру и настроить её разрешение, а также задать промежутки между снимками (см. раздел «Подключение внешнего оборудования»).
- џ *Внешняя плата расширения* используется при подключении платы расширения БР-1 (см. раздел «Подключение внешнего оборудования», подраздел «Плата расширения»). При подключении внешней платы появляется возможность настроить до 15 дополнительных мультифункциональных входов и до 15 цифровых выходов.

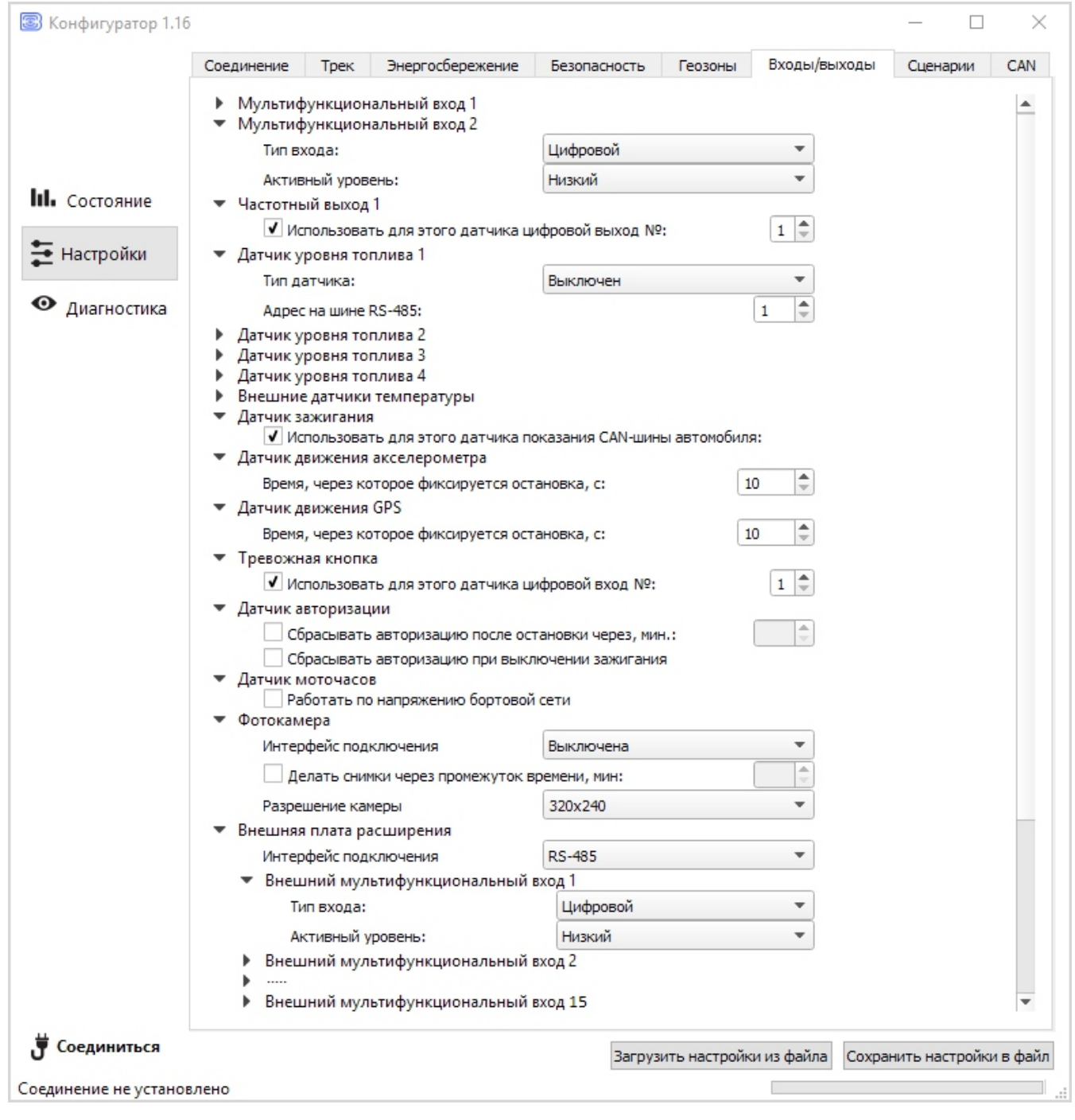

Рис. 5.9. Настройки вкладки «Входы/выходы».

## **5.7. Сценарии**

Вкладка «Сценарии» позволяет создать до 50 различных сценариев работы устройства при выполнении определенных событий.

#### **5.7.1. Создание сценария:**

Чтобы создать сценарий нужно выбрать датчик из выпадающего списка «Датчик 1». Затем выбрать, что должно случиться с его показаниями для запуска сценария. Если необходимо изменение параметров двух датчиков, то поставьте галочку напротив « $W$ » и выберите второй датчик из списка «Датчик 2». Также выберите, как должны измениться его показания.

Условия сценария на этом определены.

#### **5.7.2. Исполнение сценария:**

Теперь надо определить поведение блока при наступлении заданных условий. Справа от настраиваемого сценария есть набор таких результатов:

- Включить/выключить цифровой выход терминала;
- На какое время включить/выключить цифровой выход терминала;
- Включить/выключить внешний цифровой выход (Блок расширения);
- На какое время включить/выключить внешний цифровой выход;
- џ Отправить SMS на номер из списка «Авторизованные телефоны» (см. настройки «Безопасность»);
- Сделать фото;
- џ Управление указателями поворотов (подача команды в CAN-шину);
- џ Управление отпиранием дверей а/м (подача команды в CAN-шину);
- Управление запиранием дверей а/м (подача команды в CAN-шину).

После настройки этих параметров сценарий готов.

#### **Пример:**

Сделать фото при превышении скорости более 120 км/ч.

Для настройки такого сценария необходимо выбрать скорость в списке «Датчик1», выбрать «Показания: Стали больше» и указать величину 120 в поле справа. В области «Действие» при этом нужно поставить галочку «Сделать фото».

Таким образом, каждый раз, когда скорость ТС станет больше 120 км/ч, фотокамера будет производить снимок. «Датчик 2» в этом случае настраивать не нужно.

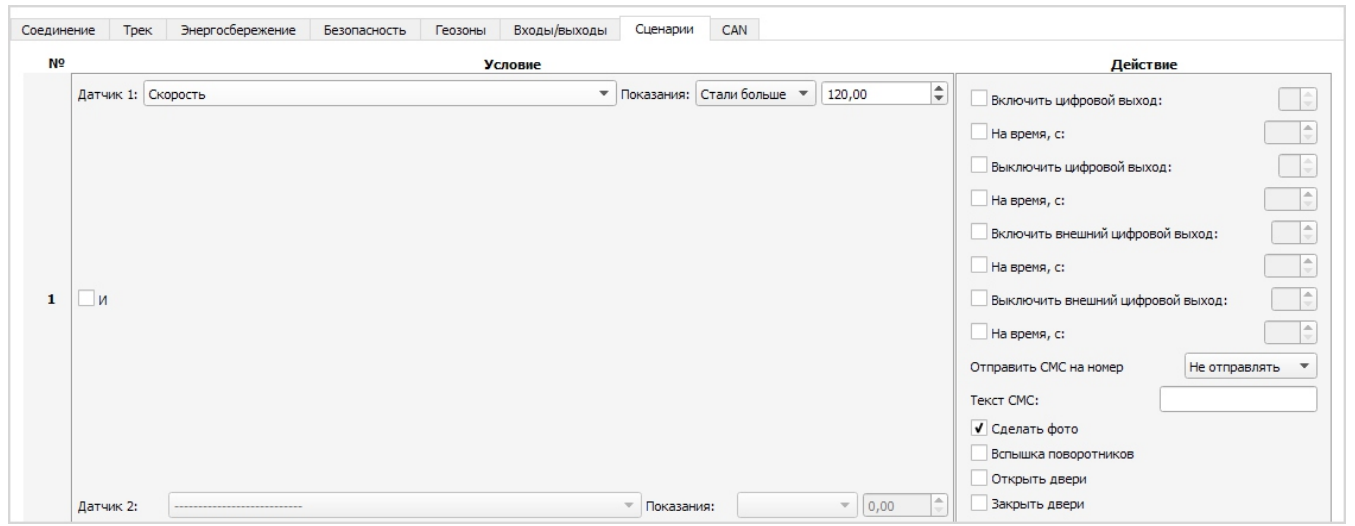

Рис. 5.10.Сценарий создания фотоснимка при скорости более 120 км/ч

## **5.8. CAN**

Вкладка «CAN» позволяет настроить параметры для работы CAN контроллера.

#### **5.8.1. Настройка**

- џ *Номер программы CAN* необходимо указать номер, соответствующий конкретной модели ТС. Номер программы находится в инструкции по установке, которая высылается по запросу с сайта CAN-WAY.RU.
- џ *Интервал между кадрами CAN* период, с которым блок будет считывать данные с САNшины автомобиля, указывается в секундах.

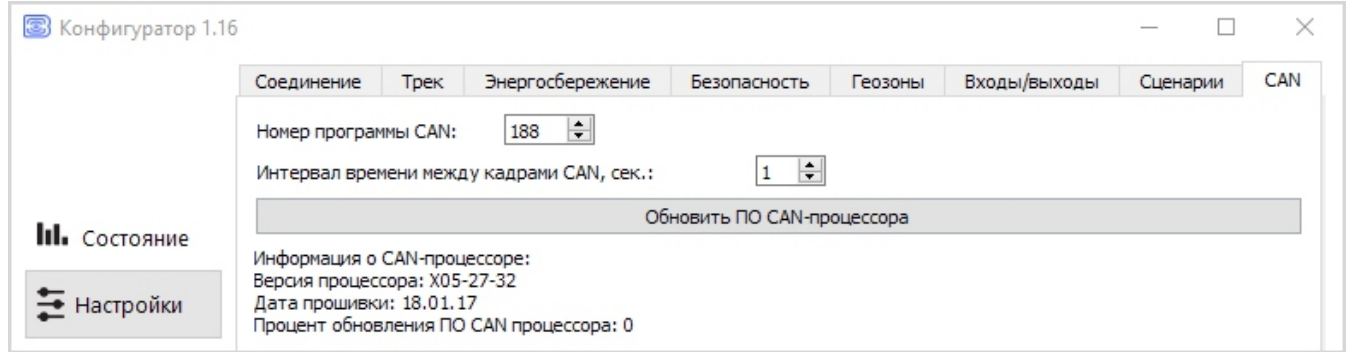

Рис. 5.11. Настройки для САN-контроллера

## **5.8.2. Обновление**

При нажатии кнопки «Обновить ПО САN-процессора» появится всплывающее окно, в котором будет предложено выбрать вариант обновления:

- џ *Обновить ПО САN-процессора* «Конфигуратор» скачает файл обновления с сервера поддержки, после чего начнется передача файла на устройство, при этом в нижнем левом углу окна будет отображаться прогресс загрузки. После успешной загрузки обновления в терминал, начнется обновление прошивки САN-процессора, прогресс которого будет отображаться в поле «Процент обновления ПО CAN процессора».
- џ *Поднять версию ПО САN-процессора\*\**  позволяет расширить функционал терминала, добавляя параметры с шины CAN, недоступные в низших версиях. Подробно ознакомиться с существующими версиями контроллеров и поддерживаемыми параметрами можно на сайте CAN-WAY.RU. Процесс обновления аналогичен обновлению ПО CAN-процессора.

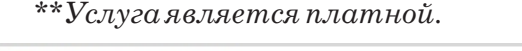

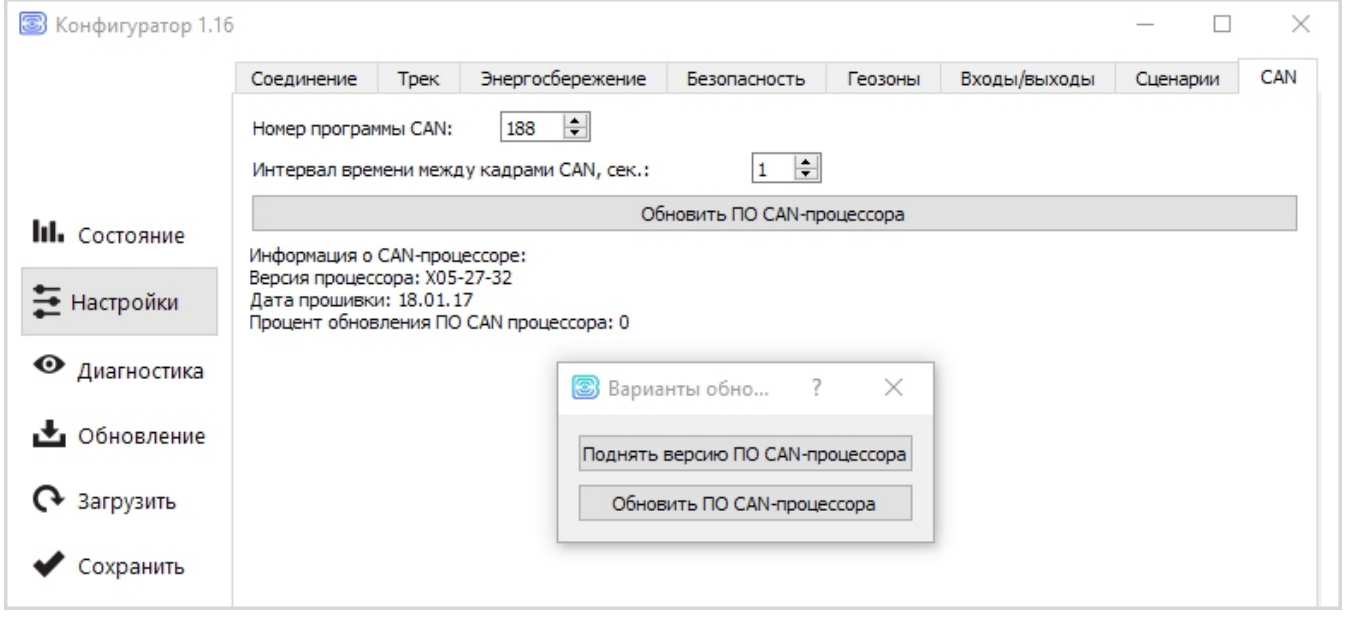

Рис. 5.12. Обновление CAN-контроллера 24

## **5.9. Диагностика**

Программа «Конфигуратор» позволяет произвести дистанционную диагностику блока и сохранить результаты диагностики в файл для дальнейшей отправки в техническую поддержку. Для этого нужно зайти в раздел «Диагностика» и нажать «Считать LOG».

Диагностику можно также производить, подключившись к устройству непосредственно через USВ-порт, в таком случае LОG-файл будет считываться значительно быстрее. После завершения загрузки LОG-файла, его можно сохранить, нажав на кнопку «Сохранить в файл».

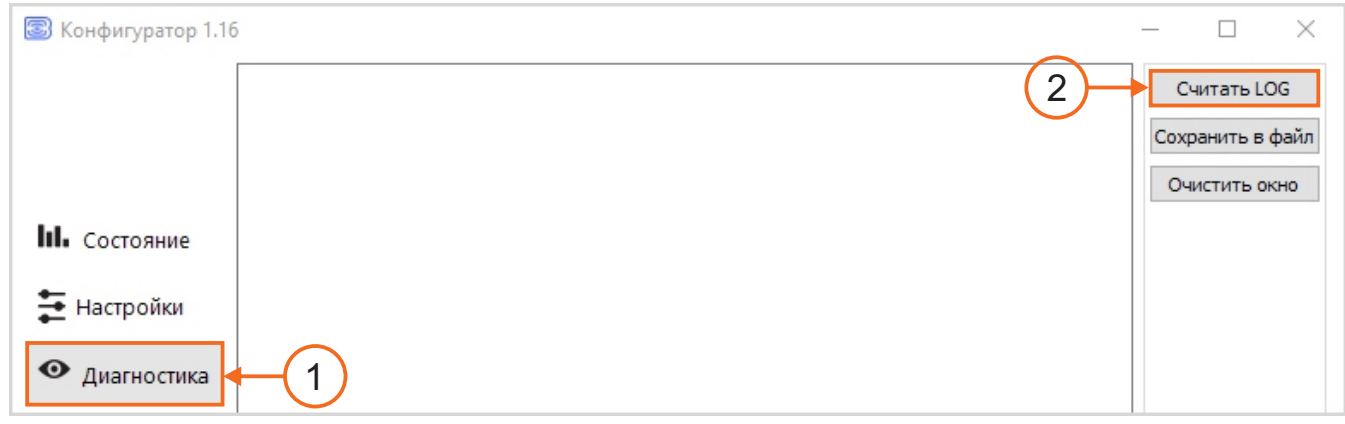

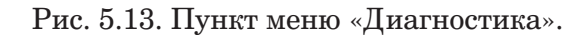

## **5.10. Обновление ПО Терминала**

Через программу «Конфигуратор» можно обновить прошивку устройства (дистанционно или через USB), используя соответствующий файл. Для этого нажмите кнопку «Обновление» в левом нижнем углу окна - появится диалоговое окно с предложением выбрать файл с новой версией прошивки. Выберите файл и нажмите «ОК» - выполнится обновление прошивки устройства.

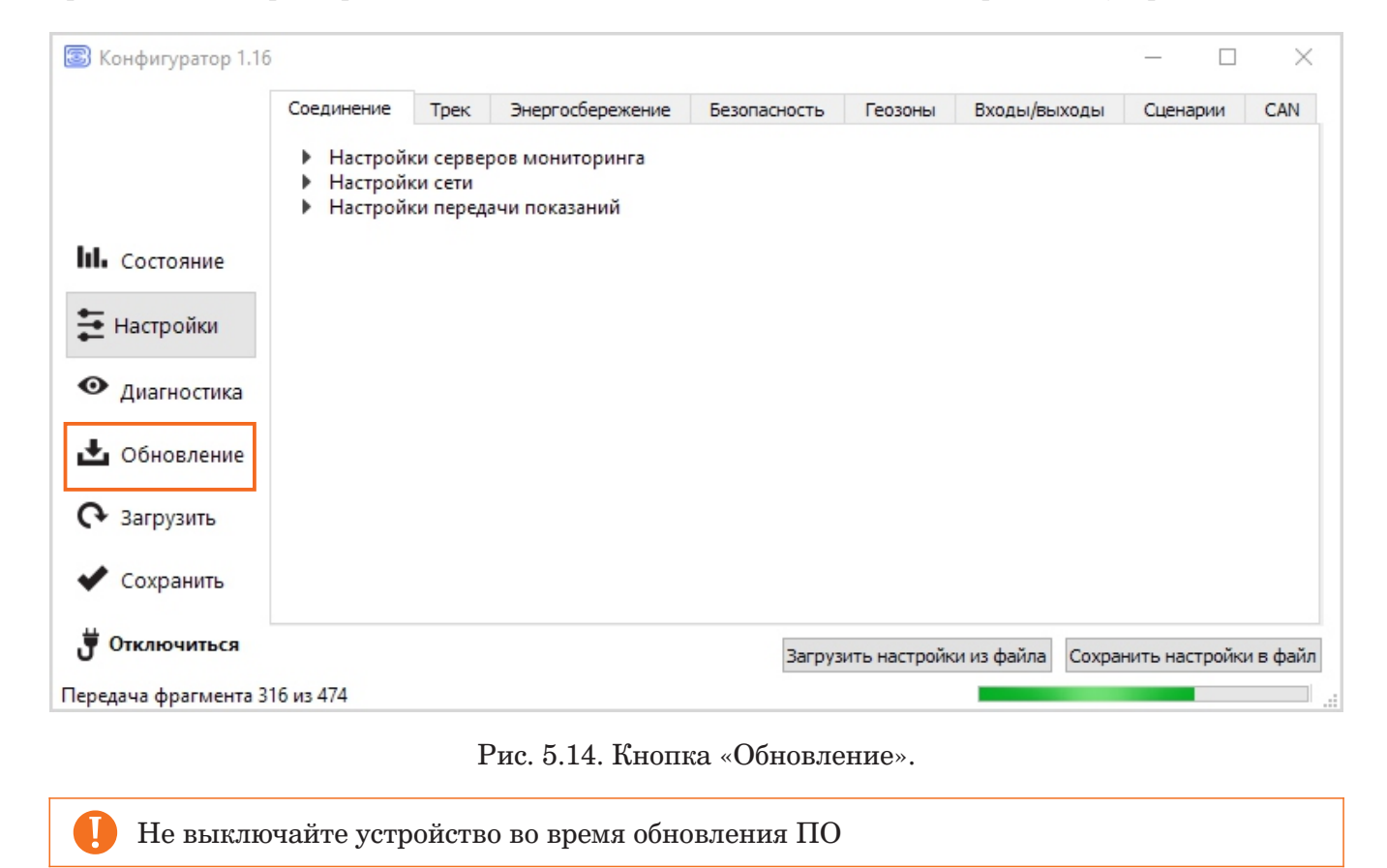

## **6. Протоколы обмена данными**

Универсальный программируемый бортовой контроллер CAN-WAY L поддерживает работу по следующим протоколам:

- џ EGTS,
- WIALON IPS,
- WIALON COMBINE,
- NDTP,
- џ VEGA.

Актуальное описание протоколов содержится в отдельном документе, который можно запросить в Техподдержке компании «Фарватер» на почте can-way@mail.ru.

## **7. Управление и SMS команды**

Некоторыми настройками терминала CAN-WAY L можно управлять дистанционно через SМSкоманды.

Общий формат команды - **@РIN:команда**, где PIN это РIN-код устройства из четырех цифр (см. раздел «Безопасность»).

Также есть две команды информационного типа, в ответ на которые приходит SМS сообщение с информацией о настройках блока.

Список команд управления приведен в Таблице на стр.

#### **При запросе текущего состояния блока приходит сообщение со следующим содержанием:**

- CAN-WAY L v3.10 0.4b название устройства и версия прошивки  $\Pi$ O
- џ imei: 355217043382910 номер IMEI устройства
- $\blacksquare$ lat: 55.1173, lon: 37,9475, координаты устройства (широта и долгота)
- џ sat inview: 22, количество видимых спутников
- џ sat inuse: 14, количество используемых спутников
- valid: 1- валидность определенных координат  $(0 \text{Her}, 1 \text{Ra})$
- ign: 0, зажигание (0 нет, 1- да)
- $\bullet$  acc: 4.1, ext: 12.1, напряжение встроенного аккумулятора и бортовой сети
- џ temp:19,5, температура окружающей среды
- move:  $0$  движение  $(0$  нет,  $1$  да)
- $back box: 0, 4, 0, 0$  количество сообщений в черных ящиках по порядку в 1-м, 2-м, 3-м и 4-м.

#### **При запросе настроек серверов приходит сообщение со следующим содержанием:**

- server1: 193.193.165.144:20333&wi ps&0&0
- server2: 46.183.183.4:16122&egts&15&43382912
- server3: 193.193.154.154:20453&off&0&0
- server4: 37.194.197.213:5604&vega&0&0

Здесь по порядку указаны - адрес сервера: порт & протокол (если включен) либо off (если обмен данными с этим сервером выключен) & период выхода на связь в минутах & адрес устройства для NDTP либо ID устройства для протокола EGTS

В случае ввода неправильного РIN-кода блок ничего не отвечает отправителю

## **7.1. Список команд управления по SMS**

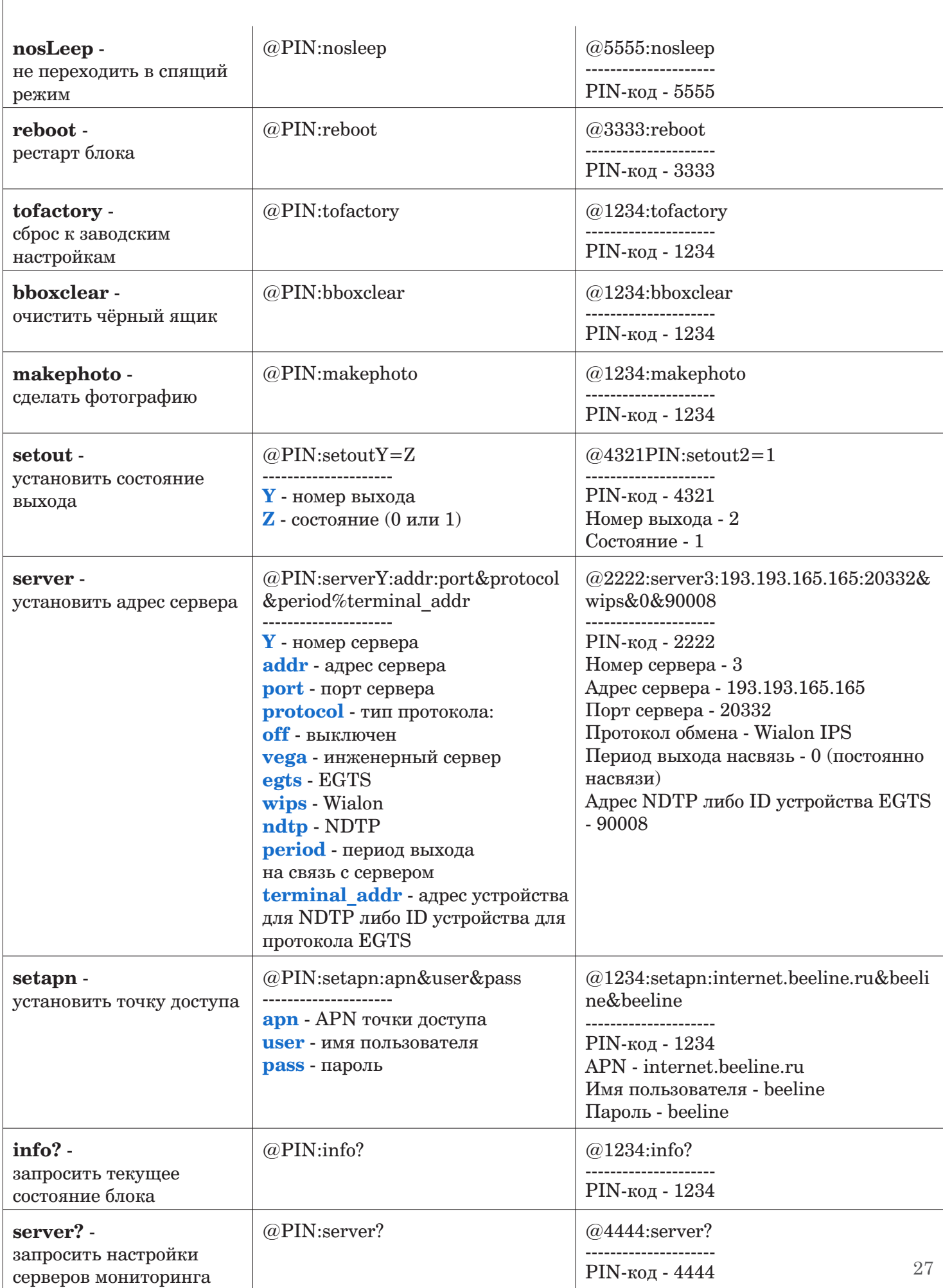

#### **8. Комплект поставки**

- Блок контроллера 1 шт.
- Жгут проводов для подключения 1 к-кт.
- Паспорт 1 шт.

#### **9. Гарантийные обязательства**

Универсальный программируемый контроллер CAN-WAY L соответствует утвержденному образцу. Изготовитель гарантирует соответствие контроллера требованиям ГОСТ Р 41.97-99, ГОСТ Р 50789-95, ГОСТ Р 28279-89, ГОСТ 28751-90, ГОСТ 29157-91, ГОСТ Р 50607-93, при соблюдении владельцем правил эксплуатации, изложенных в настоящей инструкции.

Терминал обеспечивает безопасность и электромагнитную совместимость в полном объеме требований, не оказывает вредного воздействия на окружающую среду и человека и признан годным к эксплуатации.

Гарантийный срок - от 12\* месяцев с момента покупки при соблюдении правил эксплуатации, в соответствии с п.6 ст.5 Закона РФ «О защите прав потребителей».

*\* гарантийный срок может быть увеличен в зависимости от условий эксплуатации.* 

Гарантийный срок работы встроенного аккумулятора - 12 месяцев со дня продажи.

Гарантийные обязательства не распространяются на перечисленные ниже принадлежности изделия, если их замена предусмотрена конструкцией и не связана с разборкой Терминала: комплект электрической проводки, документацию, прилагаемую к изделию, комплект индивидуальной потребительской тары.

Гарантия не предусматривает компенсацию расходов потребителя на установку, настройку и периодическое техническое обслуживание Терминала.

#### **Гарантийному ремонту не подлежит Терминал с дефектами, возникшими вследствии:**

- Механических, тепловых и иных повреждений, возникших по причине неправильной эксплуатации, небрежного обращения или дорожно-транспортного происшествия;
- Неправильного подключения / установки изделия, несанкционированного тестирования или попыток внесения изменений в его конструкцию, в том числе технического обслуживания организациями или лицами, не имеющими сертификат соответствия на оказание услуг по установке дополнительного оборудования на автомобили по ГОСТ Р 51709-2001 (ОКУН 017613) или ремонта не уполномоченными лицами;
- Неправильной транспортировки, действий третьих лиц или непреодолимой силы;
- Воздействия агрессивных средств и жидкостей, повреждений грызунами или домашними животными;
- Попадания внутрь изделия посторонних предметов, жидкостей, насекомых;
- џ Отклонений от Технических Регламентов (ГОСТ) параметров бортовой сети автомобиля

#### **При возникновении гарантийного случая, следует обратиться в сервисный центр по адресу:**

143443, Московская область, Красногорский район, г. Красногорск, микрорайон Опалиха, Новоникольская ул, дом 57 лит. Г3

Контактные телефоны: 8 (800) 775 02 90, 8 (495) 988 79 78 доб. 2

#### **10. Хранение и транспортировка**

Универсальные программируемые контроллеры CAN-WAY L должны храниться в заводской упаковке в отапливаемых помещениях при температуре от  $+5^{\circ}C$  до  $+400C$  и относительной влажности не более 85%.

Транспортирование мониторинговых блоков допускается в крытых грузовых отсеках всех типов на любые расстояния при температуре от -40°С до +85°С. После транспортирования устройств при отрицательных температурах рекомендуется выдержка при комнатной температуре в течение 24 часов перед началом эксплуатации.

## **11. Правила монтажа**

Терминал необходимо устанавливать в горизонтальном положении, в доступном для приема сигналов месте, он не должен быть закрыт металлическими деталями.

Закрепить Терминал на ТС следует с помощью стяжек или крепежа таким образом, чтобы исключить его перемещение в процессе эксплуатации устройства и избежать затекание конденсата через разъем на печатную плату и электронные элементы.

Для установки Терминала следует выбирать места, исключающие случайное его механическое повреждение и попадание внутрь агрессивных жидкостей и воды.

- џ Запрещается прокладка проводов Терминала в местах, где возможно разрушение их изоляции.
- Запрещается производить подключение Терминала к электропроводке автомобиля другого типа или с номинальным напряжением, отличным от приведенного в Руководстве по эксплуатации.
	- Запрещается нарушать целостность корпуса Терминала.

#### **12. Правила эксплуатации**

Терминал предназначен для стационарной установки на автотранспортном средстве с питанием от бортовой сети напряжением от 9 до 36 В. постоянного тока, отрицательный полюс батареи соединен с кузовом («массой») автомобиля.

- џ Запрещается установка Терминала в местах, где он будет подвергаться сильному нагреву, например, от воздействия прямых солнечных лучей или горячего воздуха, поступающего от системы отопления автомобиля.
- Запрещается установка Терминала в местах с повышенной влажностью.
- Запрещается внедрение каких-либо предметов внутрь Терминала во избежание повреждения устройства и связанных с ним электронных блоков и систем.
- Запрещается, в случае предполагаемой поломки, поручение диагностики и/или ремонта некомпетентным лицам. Если Терминал неисправен, обратитесь к поставщику Терминала.
- Запрещается очищать Терминал с помощью каких-либо агрессивных жидкостей, растворителей или химических веществ. Для очистки используйте чистую сухую хлопчатобумажную салфетку или мягкую кисть.

## **13. Правила утилизации**

Электронные устройства не следует утилизировать вместе с обычными бытовыми отходами.

Они подлежат правильной утилизации в целях защиты окружающей среды и предотвращения потери ценных материалов.

Информацию о правилах утилизации, принятых в вашем регионе, вы можете получить у городской администрации, в органах защиты окружающей среды или у вашего дилера.

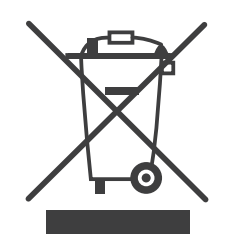

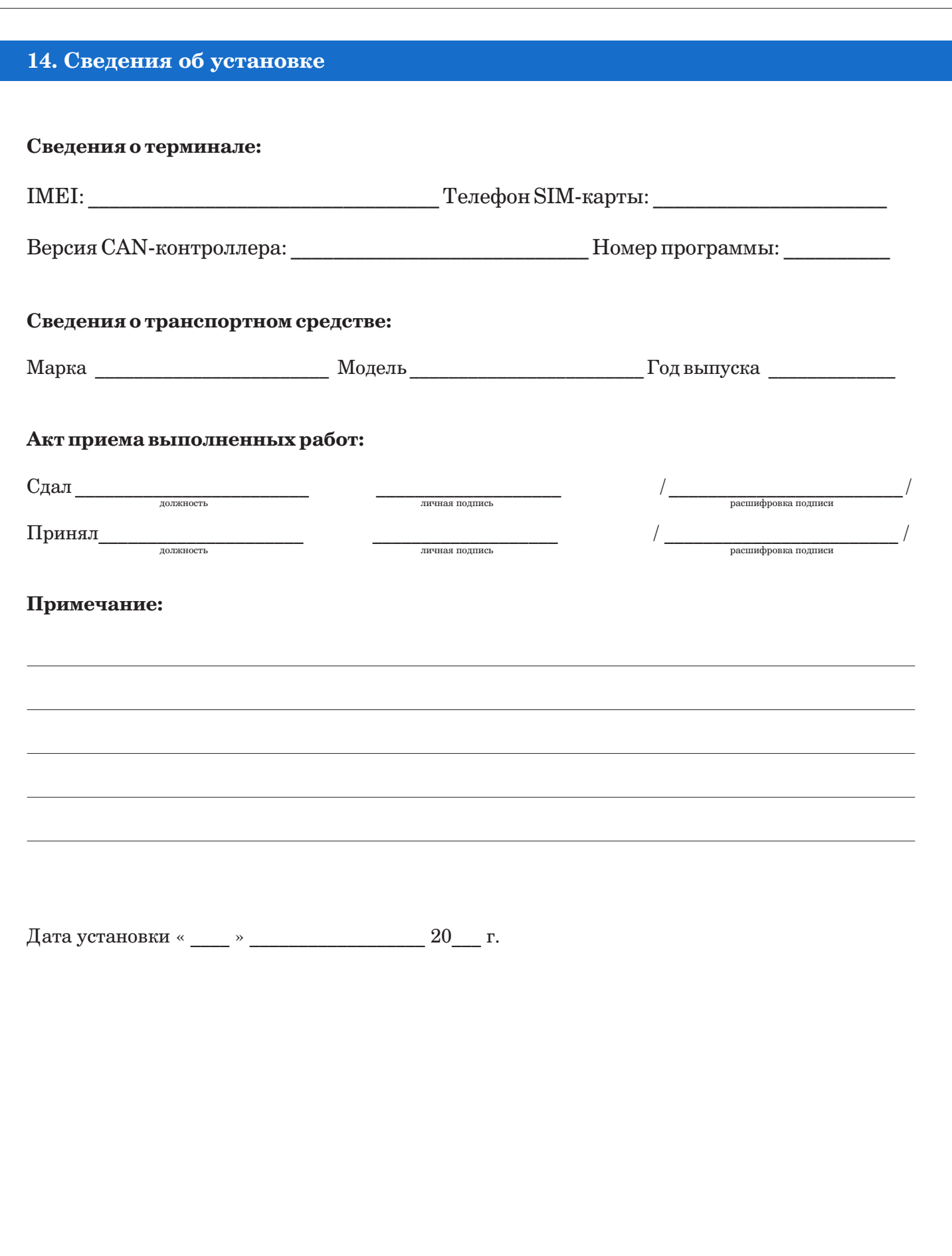

## **15. Приложение. Схема подключения**

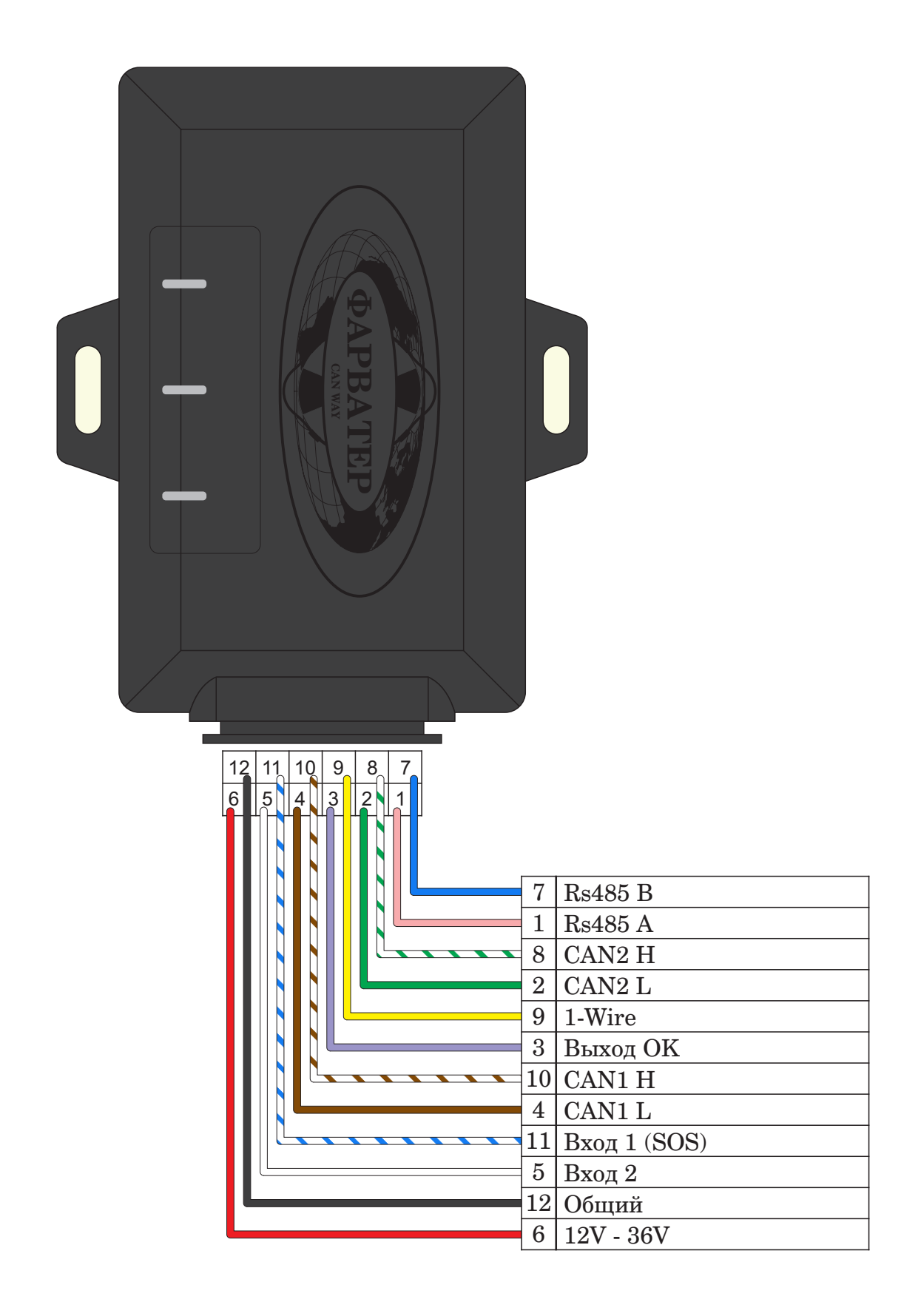

Рис. 15.1. Описание контактов.